# Commencer **HL-2270DW Guide d'installation rapide**

Avant d'utiliser l'appareil pour la première fois, lisez ce Guide d'installation rapide pour en faire la configuration et l'installation.

Pour visualiser le Guide d'installation rapide en d'autres langues, consultez le site [http://solutions.brother.com/.](http://solutions.brother.com/)

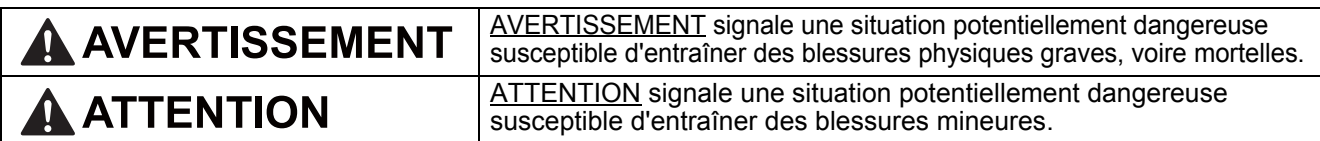

## **1 Déballez l'appareil et vérifiez le contenu de la boîte**

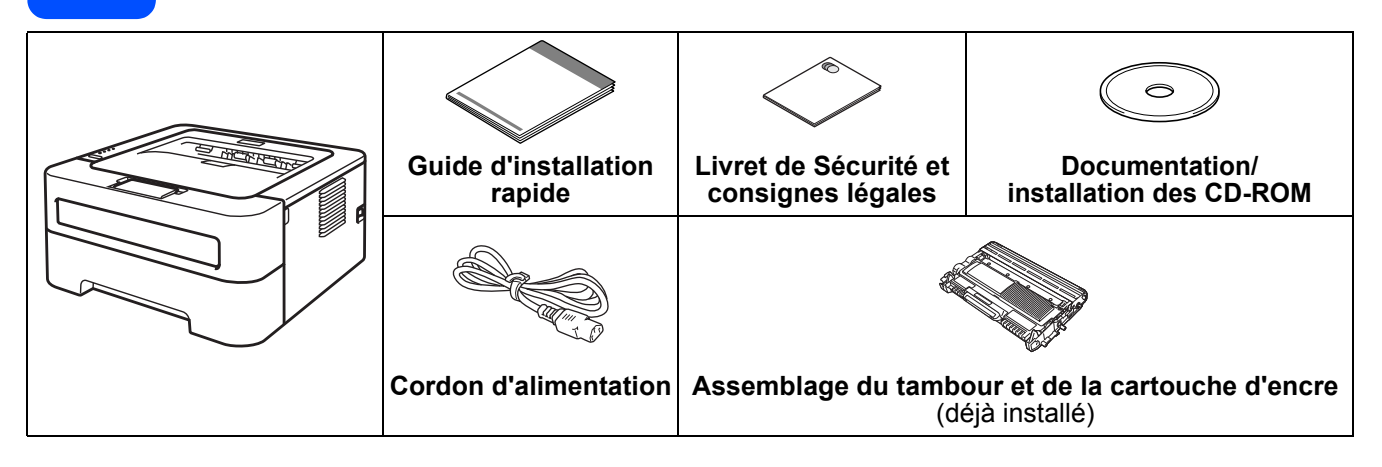

## **AVERTISSEMENT**

**• Des sacs en plastique sont utilisés pour l'emballage de votre appareil. Les sacs en plastique ne sont pas des jouets. Pour éliminer le risque de suffocation, gardez ces sacs hors de la portée des bébés et des enfants et éliminez-les convenablement.**

#### **Remarque**

• Libérez un espace minimal autour de l'appareil comme le montre l'illustration.

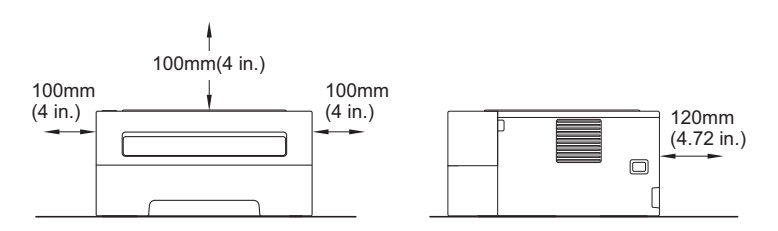

- Nous vous recommandons de conserver l'emballage original.
- Les composants inclus dans la boîte peuvent varier en fonction de votre pays.
- Si, pour une raison ou l'autre, vous devez expédier l'appareil, veuillez le remballer soigneusement dans son emballage original afin d'éviter tout dommage pendant le transit. Vous devez contracter une assurance adéquate auprès du transporteur. Pour savoir comment remballer l'appareil, veuillez consulter la section *Emballage et transport de l'appareil* dans le *Guide de l'utilisateur*.
- Le câble d'interface n'est pas un accessoire standard. Procurez-vous le câble d'interface qui convient à l'interface que vous souhaitez utiliser (USB ou réseau).

#### **Câble USB**

Nous vous recommandons d'utiliser un câble USB 2.0 (type A/B) d'une longueur équivalente ou moindre de 2 mètres (6 pieds).

#### **Câble réseau**

Utilisez un câble-droit à paires torsadées de catégorie 5 (ou supérieur) pour 10BASE-T ou pour réseau Fast Ethernet 100BASE-TX.

CAN-FRE Version 0

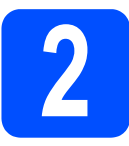

### **2** Retirez le matériel<br> **2** l'appareil<br>
l'appareil **d'emballage de l'appareil**

### **IMPORTANT**

**NE PAS connecter le cordon d'alimentation CA tout de suite.**

**a** Retirez le ruban d'emballage situé sur l'extérieur de l'appareil et le sachet de silicagel du plateau de sortie sur le côté face inférieur.

## **CAUTION ATTENTION**

**b** Ouvrez le capot avant.

NE PAS avaler le sachet de silice. Mettre immédiatement au rebut.

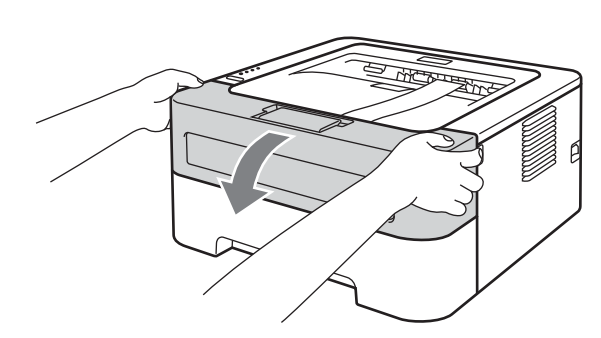

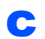

c Retirez la bande élastique du tambour.

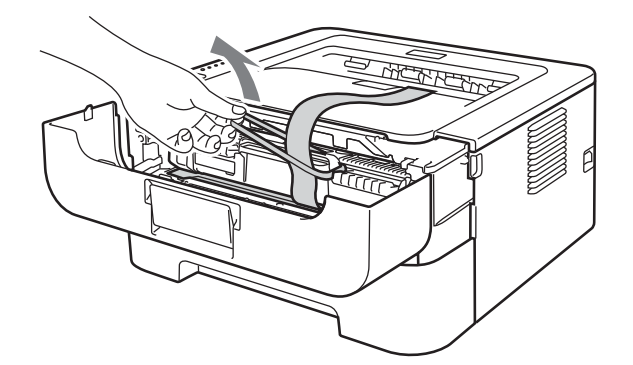

c Retirez la bande de papier pour enlever le matériau protecteur comme indiqué sur l'illustration.

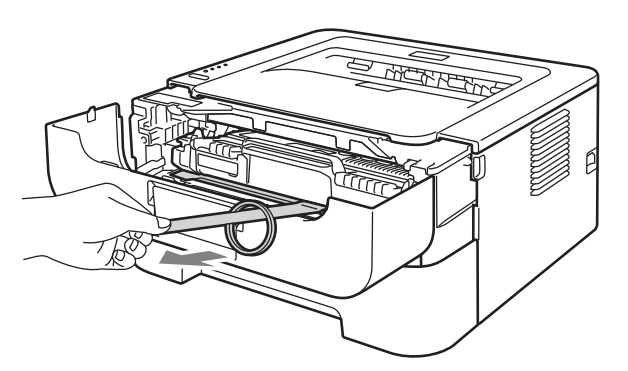

e Retirez l'assemblage de tambour et de la cartouche de toner.

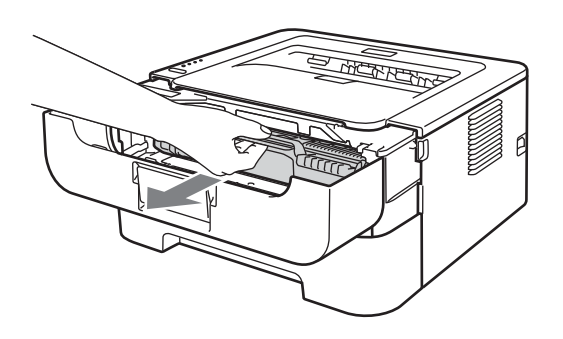

f Secouez-le délicatement d'un côté à l'autre quelques fois pour répartir le toner de manière uniforme dans l'ensemble.

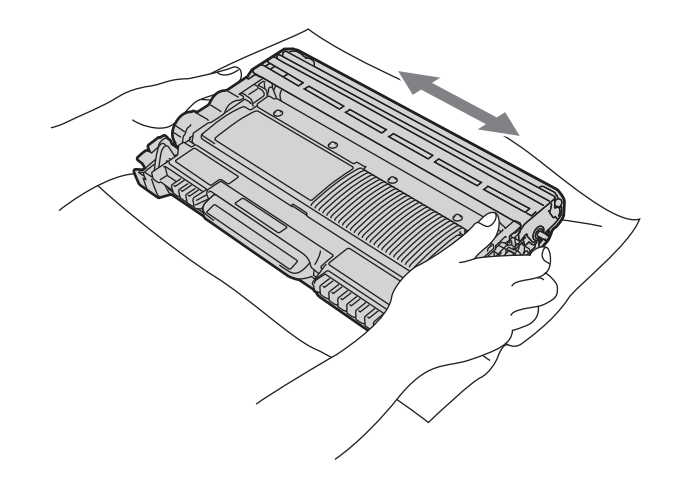

**g** Redéposez l'assemblage de tambour et de la cartouche de toner dans l'appareil.

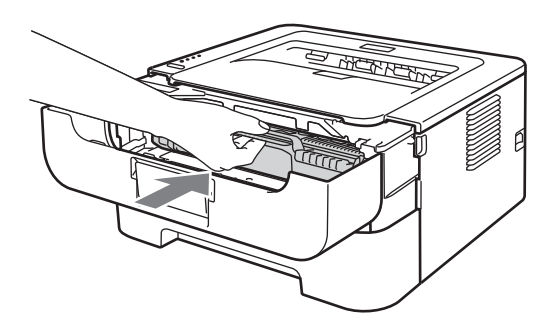

**h** Fermez le capot avant de l'appareil.

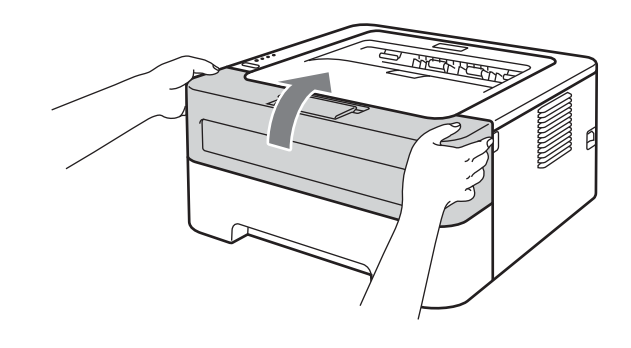

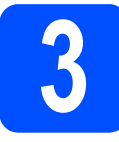

# **3 Charger le papier dans le bac à papier**

- a Sortez complètement le bac à papier de l'appareil.
- **b** Tout en appuyant sur le levier de déverrouillage du guide-papier vert, faites coulisser les guide-papier pour qu'ils s'adaptent au format du papier que vous chargez dans le bac. Assurez-vous que les guides sont bien engagés dans les encoches.

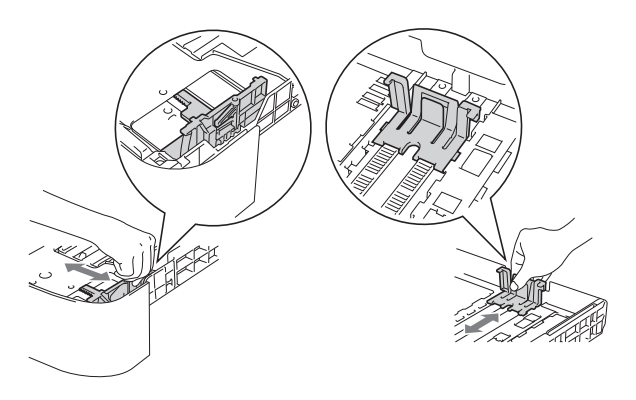

Pour le papier de format Légal ou Folio, appuyez sur le bouton de déverrouillage au bas du bac à papier et retirez la partie arrière de celui-ci.

(Les formats de papier Légal et Folio ne sont pas utilisés dans certaines régions.)

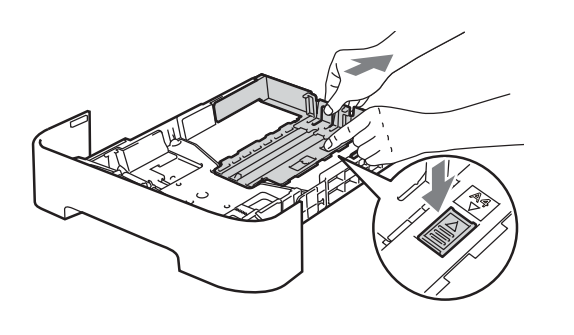

c Déramez bien les feuilles pour éviter les bourrages et les problèmes d'entraînement du papier.

- **d** Chargez le bac de papier et assurez-vous que :
	- La quantité totale de papier est en dessous du repère de papier maximum ( $\triangledown \triangledown \triangledown$ ). Trop emplir le bac à papier pourrait causer des bourrages papier.
	- Le côté à imprimer doit être placé face vers le bas.
	- Pour vous assurez d'une alimentation adéquate de l'appareil, les guides-papier doivent toucher les côtés du papier.

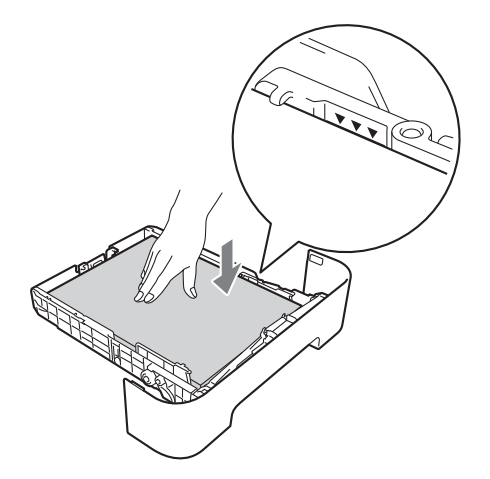

- e Remettez fermement en place le bac à papier dans l'appareil. Assurez-vous qu'il est er dans l'appareil. Assurez-vous qu'il est **Remarque**<br>Complètement inséré dans l'appareil.
	- Pour plus d'information concernant le papier recommandé, consultez la section *Papier et support d'impression recommandés* dans le *Guide de l'utilisateur*.

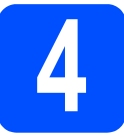

# **4 Imprimez une page test**

 $\frac{d}{dt} \left( \frac{1}{2} \right)$ 

**IMPORTANT**

**Ne raccordez PAS le câble d'interface pour l'instant.**

- **a** Connectez le cordon d'alimentation CA à l'appareil et connectez-le ensuite dans une prise murale électrique CA.
- **b** Enclenchez l'interrupteur d'alimentation de l'appareil.
- C Lorsque l'appareil a terminé de se réchauffer, le voyant DEL vert **Ready** cesse de clignoter et demeure allumé.
- d Appuyez sur le bouton **Go**. L'appareil imprimera une page test. Assurez-vous que la page test s'imprime correctement.

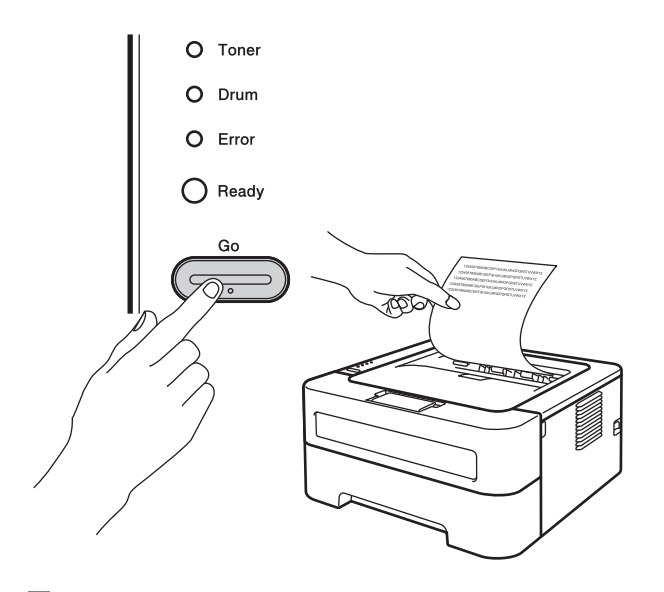

### **Remarque**

Après la première d'impression, cette fonction ne sera plus disponible.

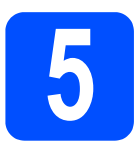

# **5 Sélectionner votre type de connexion**

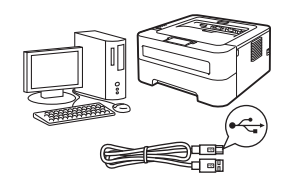

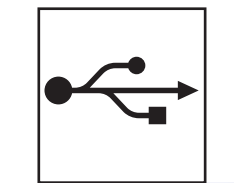

# **Pour les utilisateurs de câble d'interface USB**

Windows®, rendez-vous à la [page 6](#page-5-0) Macintosh, rendez-vous à la [page 7](#page-6-0)

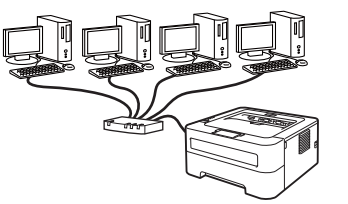

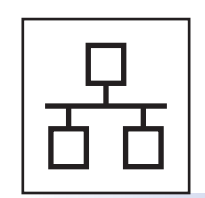

# **Pour un réseau câblé**

Windows®, rendez-vous à la [page 8](#page-7-0) Macintosh, rendez-vous à la [page 12](#page-11-0)

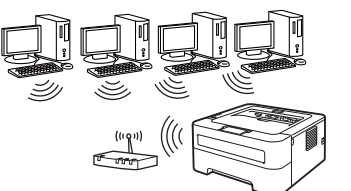

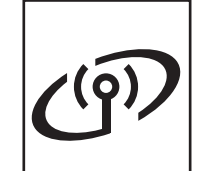

# **Pour un réseau sans fil**

Windows® et Macintosh, rendez-vous à la [page 14](#page-13-0)

### **Remarque**

Vous pouvez télécharger les derniers pilotes et utilitaires pour votre appareil à partir du site Internet Brother Solutions Center au [http://solutions.brother.com/.](http://solutions.brother.com/)

# <span id="page-5-0"></span>**Pour les utilisateurs de câble d'interface USB pour Windows®**

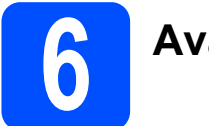

# **6 Avant d'installer**

#### **IMPORTANT**

- **Si des programmes sont en cours d'exécution, fermez-les.**
- **Les écrans peuvent varier selon votre système d'exploitation.**
- **a** Assurez-vous que votre ordinateur est SOUS TENSION et que vous avez ouvert une session avec des droits d'administrateur.
- **b** Éteignez l'appareil et assurez-vous que le câble d'interface USB **N'EST PAS** connecté à l'appareil; débutez ensuite l'installation du pilote d'imprimante. Si vous avez déjà connecté le câble, déconnectez-le.

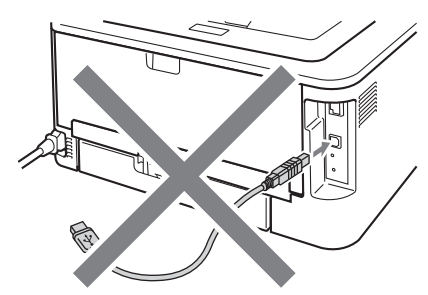

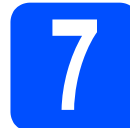

# **7 Installation du pilote d'imprimante**

**a** Insérez le CD-ROM d'installation dans votre lecteur. Si demandé, sélectionnez votre modèle et votre langue.

#### **Remarque**

Si l'écran Brother ne s'affiche pas automatiquement, cliquez sur **Mon ordinateur (Ordinateur)**, faites un double-clic sur l'icône du CD-ROM et ensuite sur **start.exe**.

b Cliquez sur **Installer le pilote d'imprimante** et ensuite sur **Oui**, si vous acceptez le contrat de licence.

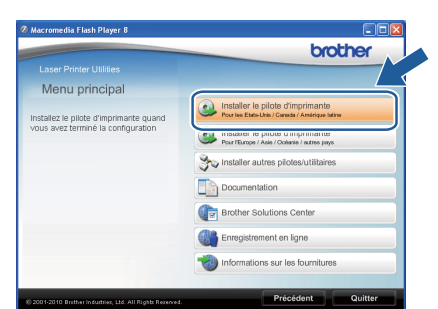

#### **Remarque**

Pour les utilisateurs de Windows Vista® et Windows® 7, lorsque l'écran **Contrôle de compte d'utilisateur** apparaît, cliquez sur **Autoriser** ou **Oui**.

C Suivez les instructions à l'écran jusqu'à ce que l'écran suivant apparaisse.

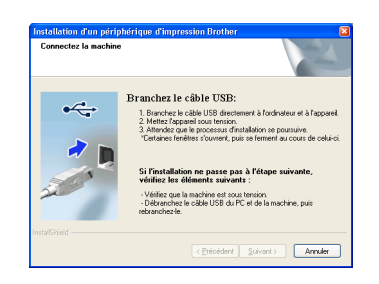

C Connectez le câble USB au connecteur USB situé sur l'appareil et identifié par le symbole  $\left[\frac{1}{2}\right]$ : connectez ensuite ce câble à votre ordinateur.

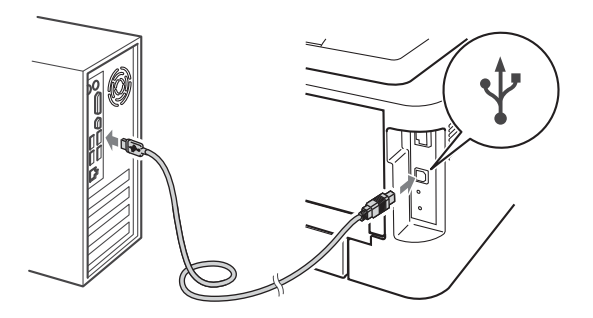

e Mettez l'appareil sous tension et suivez les instructions à l'écran pour terminer la configuration.

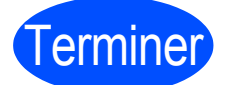

# Terminer **L'installation est maintenant terminée.**

#### **Remarque**

- Selon vos réglages de sécurité, une fenêtre Sécurité Windows ou d'un logiciel antivirus pourrait apparaître lors de l'utilisation de l'appareil ou de son logiciel. Veuillez accepter ou autoriser l'accès pour continuer.
- **Pilote d'imprimante XML Paper Specification**

Le Pilote d'imprimante XML Paper Specification est le pilote qui convient le mieux lors d'impression à partir d'applications utilisant les documents XML Paper Specification. Téléchargez le pilote le plus récent en accédant à Brother Solutions Center à l'adresse [http://solutions.brother.com/.](http://solutions.brother.com/)

<span id="page-6-0"></span>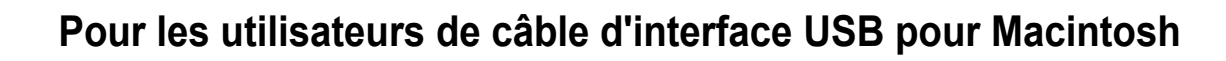

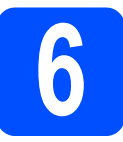

# **6 Avant d'installer**

#### **IMPORTANT**

- **Pour les derniers pilotes et l'information la plus récente de Mac OS X, visitez le site Internet<http://solutions.brother.com/>.**
- **Pour les utilisateurs Mac OS X 10.4.0 à 10.4.10, faites la mise à jour pour obtenir la version Mac OS X 10.4.11 - 10.6.x.**
- **a** Assurez-vous que votre imprimante est branchée et que votre appareil Macintosh est sous tension. Vous devez ouvrir une session avec des droits d'administrateur.
- **b** Connectez le câble USB au connecteur USB de l'appareil identifié par le symbole  $\leftarrow$ , et connectez ensuite ce câble à votre ordinateur Macintosh.

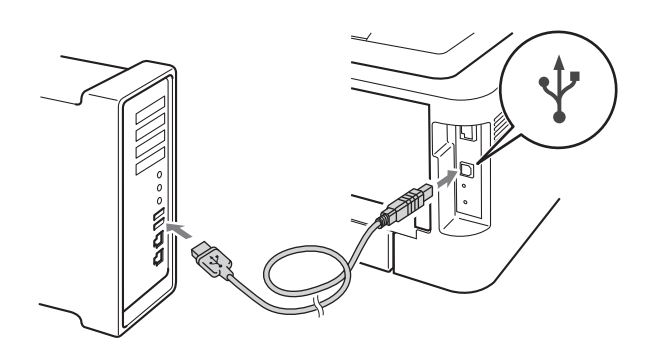

### **IMPORTANT**

- **Veillez à NE PAS connecter l'appareil à un port USB du clavier ni à un concentrateur USB non alimenté.**
- **Connectez l'imprimante directement à votre ordinateur.**
- c Assurez-vous que l'appareil est sous tension.

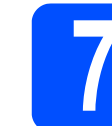

# **7 Installation du pilote d'imprimante**

- **a** Insérez le CD-ROM d'installation dans votre lecteur.
- b Faites un double-clic sur l'icône **Start Here OSX**. Suivez les instructions qui apparaissent à l'écran.

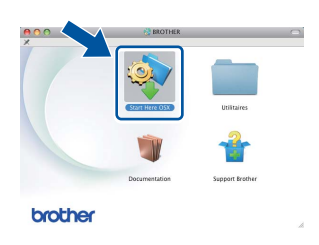

#### **Remarque**

Cela peut prendre quelques minutes avant que l'installation ne soit complétée.

C Suivez les instructions à l'écran jusqu'à ce que l'écran suivant apparaisse. Choisissez votre appareil dans la liste, puis cliquez sur **OK**.

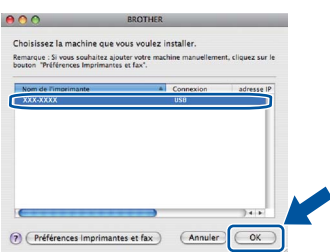

d Lorsque cet écran apparaît, cliquez sur **Suivant**.

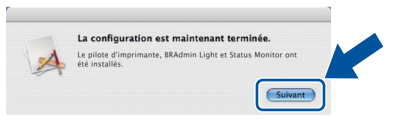

#### **Remarque**

Lorsque l'écran **Support Brother** apparaît, faites votre choix et suivez les instructions qui apparaissent à l'écran.

Terminer **L'installation est maintenant terminée.**

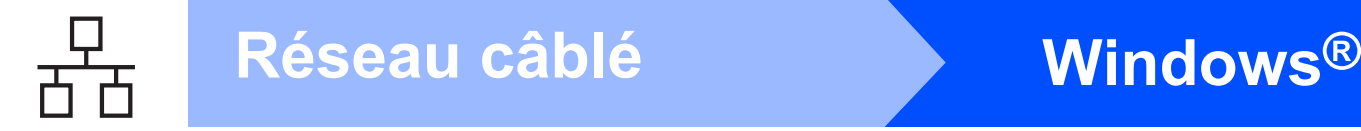

## <span id="page-7-0"></span>**Pour les utilisateurs de réseau câblé pour Windows® (Pour les utilisateurs de réseau entre homologues)**

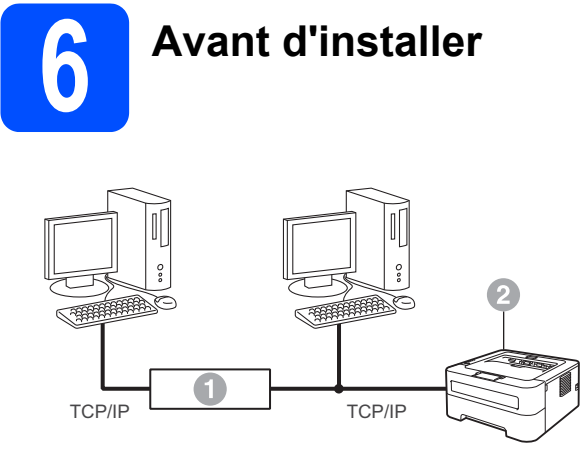

- **a** Routeur
- <sup>2</sup> Appareil

#### *A* Remarque

Si vous comptez connecter l'appareil à votre réseau, nous vous recommandons de contacter votre administrateur de système avant l'installation.

**a** Assurez-vous que votre ordinateur est SOUS TENSION et que vous avez ouvert une session avec des droits d'administrateur.

#### **IMPORTANT**

- **Si des programmes sont en cours d'exécution, fermez-les.**
- **Les écrans peuvent varier selon votre système d'exploitation.**
- **b** Retirez le bouchon de protection du connecteur de réseau local (LAN).

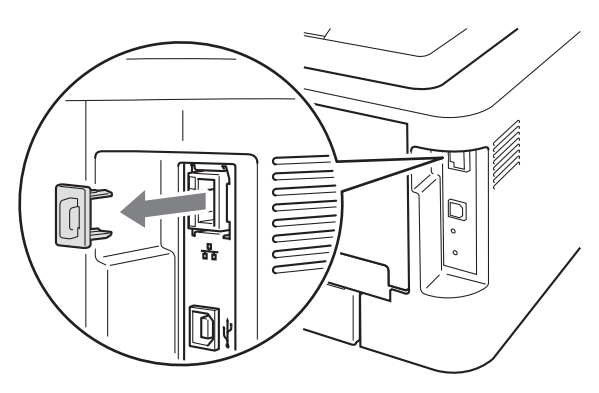

**C** Raccordez le câble réseau au connecteur de

réseau local marqué du symbole **FH**, puis raccordez-le à un port libre sur votre concentrateur.

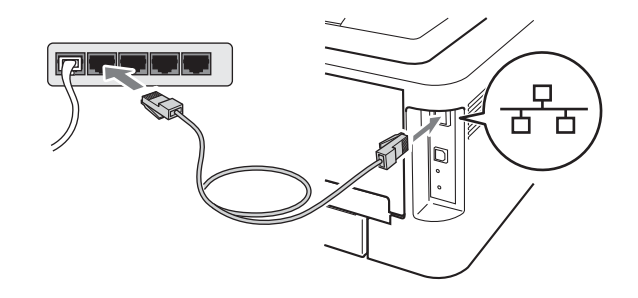

d Assurez-vous que l'appareil est sous tension.

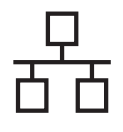

# **Réseau câblé Windows®**

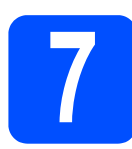

# **7 Installation du pilote d'imprimante**

**a** Insérez le CD-ROM d'installation dans votre lecteur. Si demandé, sélectionnez votre modèle et votre langue.

#### **Remarque**

Si l'écran Brother ne s'affiche pas automatiquement, cliquez sur **Mon ordinateur (Ordinateur)**, faites un double-clic sur l'icône du CD-ROM et ensuite sur **start.exe**.

**b** Cliquez sur **Installer le pilote d'imprimante** et ensuite sur **Oui**, si vous acceptez le contrat de licence.

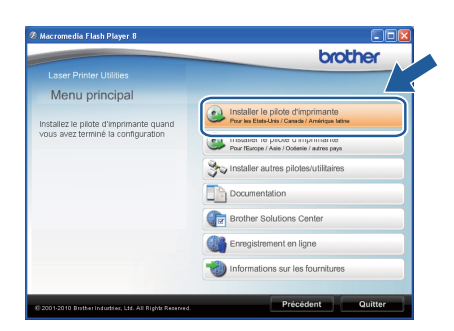

### **Remarque**

Pour les utilisateurs de Windows Vista® et Windows® 7, lorsque l'écran **Contrôle de compte d'utilisateur** apparaît, cliquez sur **Autoriser** ou **Oui**.

C Suivez les instructions à l'écran pour compléter la configuration.

#### **Remarque**

Vous retrouverez l'adresse IP de votre appareil ainsi que le nom du nœud en imprimant la Page des paramètres de l'imprimante. Voir *[Imprimer la](#page-30-0)  [Page des paramètres d'imprimante](#page-30-0)* à la page 31.

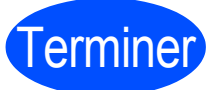

Terminer **L'installation est maintenant terminée.**

#### ै**∥ Remarque**

- Si vous utilisez une adresse IP précise pour un appareil, vous devez configurer la Méthode d'amorçage à Statique en utilisant BRAdmin Light. Pour plus d'information, consultez la section *Modifier la configuration réseau de votre machine* dans le *Guide utilisateur - Réseau*.
- Selon vos réglages de sécurité, une fenêtre Sécurité Windows ou d'un logiciel antivirus pourrait apparaître lors de l'utilisation de l'appareil ou de son logiciel. Veuillez accepter ou autoriser l'accès pour continuer.
- **Pilote d'imprimante XML Paper Specification**

Le Pilote d'imprimante XML Paper Specification est le pilote qui convient le mieux lors d'impression à partir d'applications utilisant les documents XML Paper Specification. Téléchargez le pilote le plus récent en accédant à Brother Solutions Center à l'adresse [http://solutions.brother.com/.](http://solutions.brother.com/)

**Réseau câblé**

Réseau câblé

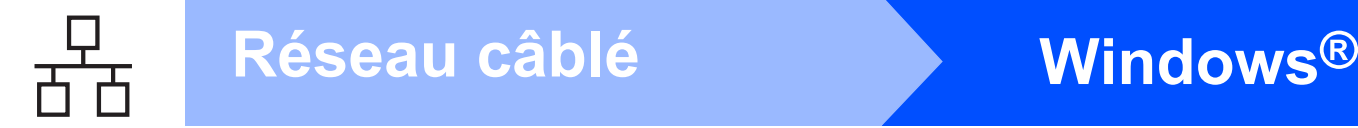

## **Pour les utilisateurs de réseau câblé pour Windows® (Pour les utilisateurs de réseau partagé)**

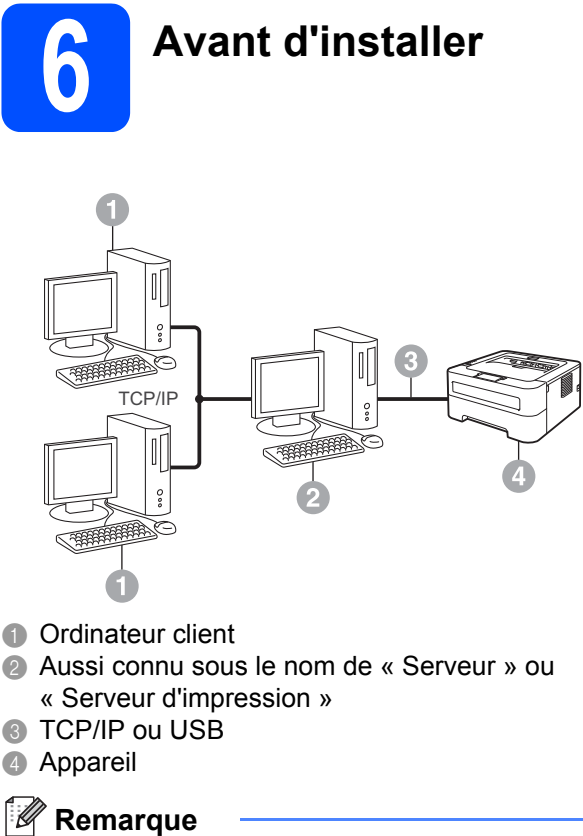

Si vous comptez connecter l'appareil à votre réseau, nous vous recommandons de contacter votre administrateur de système avant l'installation.

**a** Assurez-vous que votre ordinateur est SOUS TENSION et que vous avez ouvert une session avec des droits d'administrateur.

#### **IMPORTANT**

- **Si des programmes sont en cours d'exécution, fermez-les.**
- **Les écrans peuvent varier selon votre système d'exploitation.**

**b** Assurez-vous que l'appareil est sous tension.

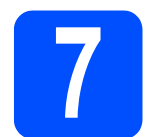

# **7 Installation du pilote d'imprimante**

**a** Insérez le CD-ROM d'installation dans votre lecteur. Si demandé, sélectionnez votre modèle et votre langue.

#### **Remarque**

Si l'écran Brother ne s'affiche pas automatiquement, cliquez sur **Mon ordinateur (Ordinateur)**, faites un double-clic sur l'icône du CD-ROM et ensuite sur **start.exe**.

b Cliquez sur **Installer le pilote d'imprimante** et ensuite sur **Oui**, si vous acceptez le contrat de licence.

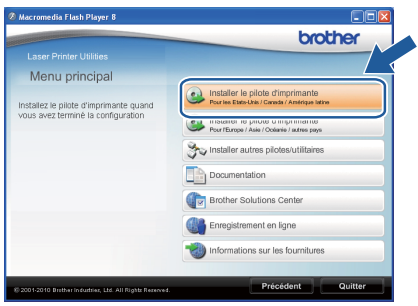

#### **Remarque**

Pour les utilisateurs de Windows Vista® et Windows® 7, lorsque l'écran **Contrôle de compte d'utilisateur** apparaît, cliquez sur **Autoriser** ou **Oui**.

C Suivez les instructions à l'écran jusqu'à ce que l'écran suivant apparaisse. Choisissez la file de votre appareil puis cliquez sur **OK**.

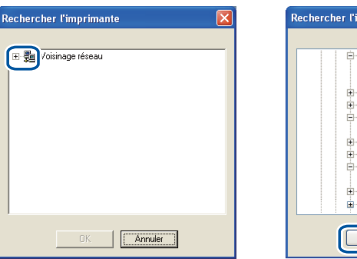

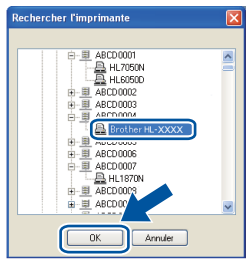

#### **Remarque**

Contactez votre administrateur si vous ne connaissez pas l'emplacement de mémoire ou le nom de la file de l'appareil dans votre réseau.

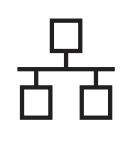

# **Réseau câblé Windows®**

d<sup>e</sup> Suivez les instructions à l'écran pour compléter la configuration.

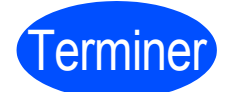

#### Terminer **L'installation est maintenant terminée.**

### **Remarque**

- Selon vos réglages de sécurité, une fenêtre Sécurité Windows ou d'un logiciel antivirus pourrait apparaître lors de l'utilisation de l'appareil ou de son logiciel. Veuillez accepter ou autoriser l'accès pour continuer.
- **Pilote d'imprimante XML Paper Specification**

Le Pilote d'imprimante XML Paper Specification est le pilote qui convient le mieux lors d'impression à partir d'applications utilisant les documents XML Paper Specification. Téléchargez le pilote le plus récent en accédant à Brother Solutions Center à l'adresse<http://solutions.brother.com/>.

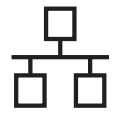

# <span id="page-11-0"></span>**Pour les utilisateurs de réseau câblé pour ordinateur Macintosh**

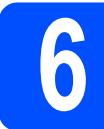

# **6 Avant d'installer**

#### **IMPORTANT**

- **Pour les derniers pilotes et l'information la plus récente de Mac OS X, visitez le site Internet [http://solutions.brother.com/.](http://solutions.brother.com/)**
- **Pour les utilisateurs Mac OS X 10.4.0 à 10.4.10, faites la mise à jour pour obtenir la version Mac OS X 10.4.11 - 10.6.x.**
- **a** Assurez-vous que votre imprimante est branchée et que votre appareil Macintosh est sous tension. Vous devez ouvrir une session avec des droits d'administrateur.
- **b** Retirez le bouchon de protection du connecteur de réseau local (LAN).

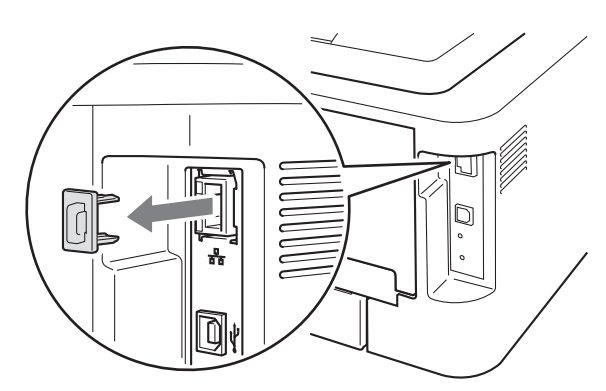

**C** Raccordez le câble réseau au connecteur de réseau local marqué du symbole  $\frac{P}{R}$ , puis raccordez-le à un port libre sur votre concentrateur.

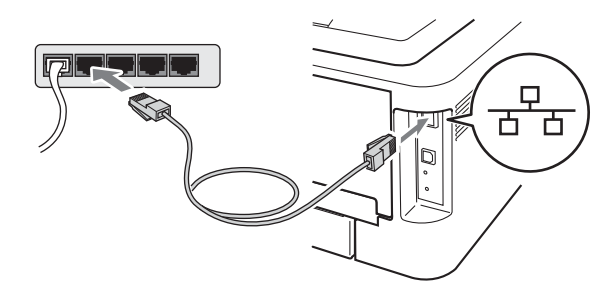

d Assurez-vous que l'appareil est sous tension.

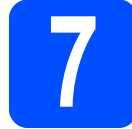

# **7 Installation du pilote d'imprimante**

- **a** Insérez le CD-ROM d'installation dans votre lecteur.
- **b** Faites un double-clic sur l'icône Start Here **OSX**. Suivez les instructions qui apparaissent à l'écran.

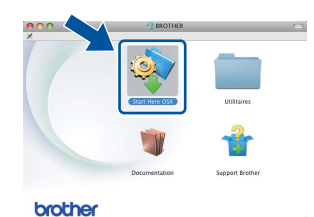

#### **Remarque**

Cela peut prendre quelques minutes avant que l'installation ne soit complétée.

C Suivez les instructions à l'écran jusqu'à ce que l'écran suivant apparaisse. Choisissez votre appareil dans la liste, puis cliquez sur **OK**.

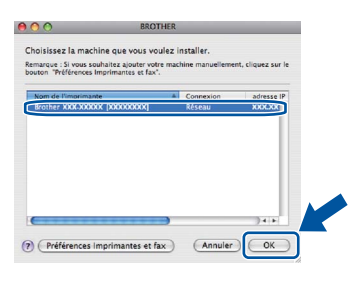

#### **Remarque**

- Si plus d'un appareil du même modèle est connecté à votre réseau, l'adresse MAC (adresse Ethernet) sera affichée après le nom de modèle.
- Vous retrouverez l'adresse MAC de votre appareil (adresse Ethernet) et l'adresse IP en imprimant la Page des paramètres d'imprimante. Voir *[Imprimer la Page des](#page-30-0)  [paramètres d'imprimante](#page-30-0)* à la page 31*.*

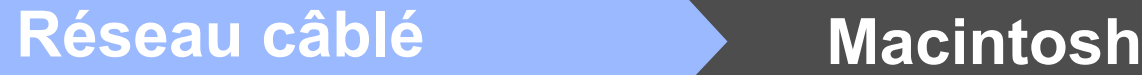

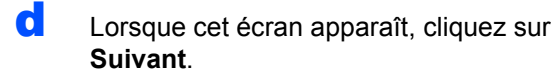

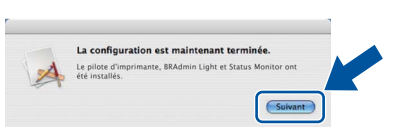

#### **Remarque**

Lorsque l'écran **Support Brother** apparaît, faites votre choix et suivez les instructions qui apparaissent à l-écran.

#### Terminer **L'installation est maintenant terminée.**

#### **Remarque**

Si vous utilisez une adresse IP précise pour un appareil, vous devez configurer la Méthode d'amorçage à Statique en utilisant BRAdmin Light. Pour plus d'information, consultez la section *Modifier la configuration réseau de votre machine* dans le *Guide utilisateur - Réseau*.

# <span id="page-13-0"></span>**Pour les utilisateurs réseau sans fil**

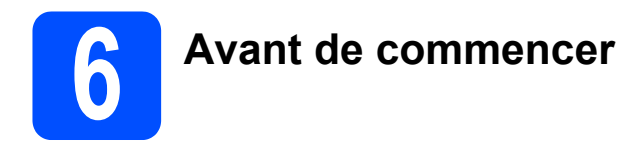

Vous devez avant tout configurer les paramètres du réseau sans fil de votre appareil pour communiquer avec le point d'accès/routeur. Après avoir configuré les paramètres du réseau sans fil de votre appareil pour communiquer avec le point d'accès/le routeur les ordinateurs de votre réseau pourront accéder à l'appareil. Pour utiliser l'appareil à partir de ces ordinateurs, vous devez installer le pilote d'imprimante. Les étapes suivantes vous guideront pendant la configuration et l'installation.

#### **IMPORTANT**

- **Si vous comptez connecter l'appareil à votre réseau, nous vous recommandons de contacter votre administrateur de système avant l'installation. Vous devez connaître vos paramètres réseau sans fil avant de procéder à cette installation.**
- **Si vous avez déjà configuré les paramètres sans fil de votre appareil, vous devez réinitialiser le serveur d'imprimante à ces réglages d'origine par défaut.**
	- **1. Éteignez l'appareil.**
	- **2. Assurez-vous que le capot avant est fermé et que le cordon d'alimentation est connecté.**
	- **3. Enfoncez et tenez le bouton Go tout en mettant l'appareil sous tension. Continuez d'appuyer sur Go jusqu'à ce que tous les voyants DEL s'allument et que le voyant DEL Ready s'éteigne.**
	- **4. Relâchez le bouton Go. Assurez-vous que tous les voyants DEL sont éteints.**
	- **5. Appuyez à six reprises sur le bouton Go. Assurez-vous que tous les voyants DEL s'allument, indiquant ainsi que le serveur d'imprimante a été réinitialisé à ses réglages d'origines. L'appareil redémarrera.**

#### **Remarque**

• Pour obtenir de meilleurs résultats lors de l'impression quotidienne normale de documents, placez l'appareil Brother le plus près possible du point d'accès/routeur avec le moins d'obstructions possible. De gros objets et des murs entre deux appareils, ainsi que de l'interférence avec d'autres appareils électroniques peuvent ralentir la vitesse de transfert des données de vos documents.

En raison de ces facteurs, le sans fil n'est peut-être pas la meilleure méthode de connexion pour tous les types de documents et applications. Si vous imprimez de gros fichiers, tels que des documents à pages multiples avec du texte et des graphiques importants, vous devriez considérer l'utilisation d-Ethernet câblé pour un transfert de données plus rapide, ou USB pour la vitesse de débit la plus rapide.

• L'appareil Brother HL-2270DW peut être utilisé autant sur un réseau câblé que sans fil, mais vous ne pouvez utiliser qu'une seule méthode de connexion à la fois.

#### **Mode infrastructure**

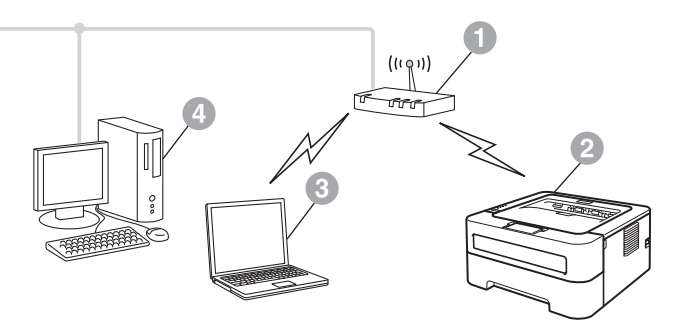

- **a** Point d'accès/routeur
- **2** Appareil de réseau sans fil (votre appareil)
- <sup>3</sup> Ordinateur sans fil connecté au point d'accès/routeur
- d Ordinateur câblé connecté au point d'accès/routeur

<span id="page-14-1"></span><span id="page-14-0"></span>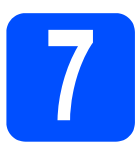

# **7 Confirmation de l'environnement de votre réseau (mode infrastructure)**

Les instructions suivantes vous proposent deux façons d'installer votre appareil Brother dans un environnement réseau sans fil.

### **Remarque**

Si vous voulez configurer votre appareil dans un autre environnement réseau sans fil, vous trouverez des instructions dans le *Guide utilisateur - Réseau*.

a Si votre point d'accès/routeur de réseau local sans fil ne prend pas en charge Wi-Fi Protected Setup ou AOSS™, **notez les paramètres réseau sans fil** de votre point d'accès/routeur de réseau local sans fil.

### **IMPORTANT**

**Veuillez avoir en main les renseignements de sécurité sans fil avant de communiquer avec le Service à la clientèle Brother. Nous ne pourrons vous aider à localiser vos paramètres de sécurité sans fil.**

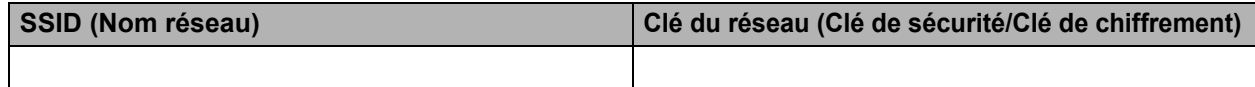

#### **Par exemple :**

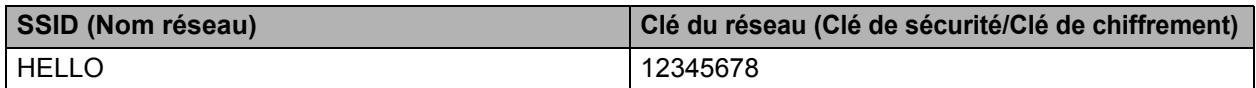

#### **Remarque**

*Il vous sera impossible de poursuivre la configuration sans fil si vous ne connaissez pas ces informations (SSID (Nom du réseau) et Clé du réseau (Clé de sécurité/Clé de cryptage)).*

*Comment puis-je trouver ces informations (SSID (Nom du réseau) et Clé du réseau (Clé de sécurité/Clé de cryptage)) ?*

- *1) Consultez la documentation accompagnant avec votre point d'accès/routeur de réseau local sans fil.*
- *2) Le nom de réseau initial pourrait être le nom du fabricant ou du modèle.*
- *3) Si vous ne connaissez pas les renseignements sur la sécurité, veuillez communiquer avec le fabricant du routeur, votre administrateur de système ou votre fournisseur internet.*

#### **Maintenant, allez à**

**Pour les utilisateurs Windows® rendez-vous à la [page 18](#page-17-0) Pour les utilisateurs Macintosh rendez-vous à la [page 24](#page-23-0)**

**b** Si votre point d'accès/routeur de réseau local sans fil prend en charge le mode sans fil automatique (Wi-Fi Protected Setup ou AOSS™)

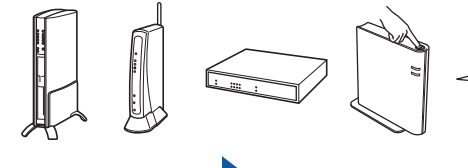

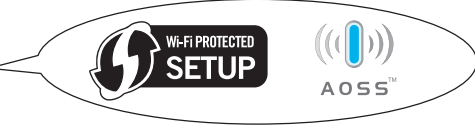

#### **Maintenant, allez à**

**Pour les utilisateurs Windows® rendez-vous à la [page 16](#page-15-0) Pour les utilisateurs Macintosh rendez-vous à la [page 22](#page-21-0)**

## <span id="page-15-0"></span>**Configuration à l'aide de la méthode sans fil automatique (bouton pression)**

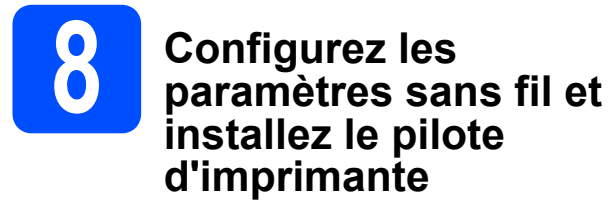

**a** Vérifiez si votre point d'accès ou routeur de réseau local sans fil comprend le symbole Wi-Fi Protected Setup ou AOSS™ ci-dessous.

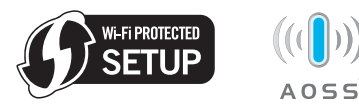

### **Remarque**

Si votre point d'accès ou routeur de réseau local sans fil prend en charge Wi-Fi Protected Setup (méthode NIP) et que vous désirez configurer votre appareil en utilisant la méthode NIP (numéro d'identification personnel), consultez la section *Utilisation de la méthode NIP de Wi-Fi Protected Setup du Guide utilisateur - Réseau.*

- **b** Placez l'appareil Brother à portée de votre point d'accès ou routeur Wi-Fi Protected Setup ou AOSS™. La portée peut varier en fonction de votre environnement. Reportez-vous aux instructions fournies avec votre point d'accès/routeur.
- C Insérez le CD-ROM d'installation dans votre lecteur. Si demandé, sélectionnez votre modèle et votre langue.

### **Remarque**

Si l'écran Brother ne s'affiche pas automatiquement, cliquez sur **Mon ordinateur (Ordinateur)**, faites un double-clic sur l'icône du CD-ROM et ensuite sur **start.exe**.

d Cliquez sur **Installer le pilote d'imprimante** et ensuite sur **Oui**, si vous acceptez le contrat de licence.

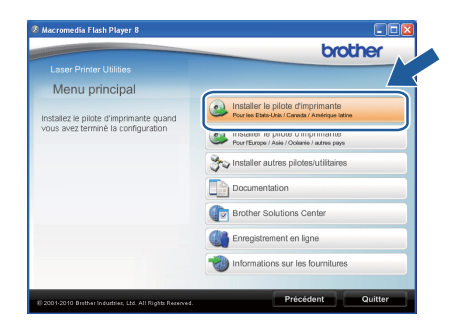

e Cliquez sur **Connexion réseau sans fil** et ensuite sur **Suivant**.

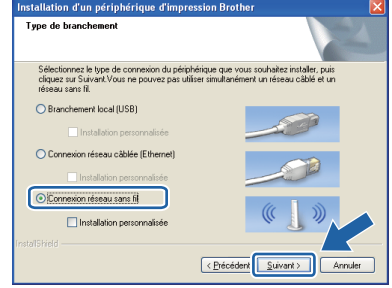

### **Remarque**

Pour les utilisateurs de Windows Vista® et Windows® 7, lorsque l'écran **Contrôle de compte d'utilisateur** apparaît, cliquez sur **Autoriser** ou **Oui**.

f Choisissez **Imprimante réseau poste-à-poste Brother** et cliquez ensuite sur **Suivant**.

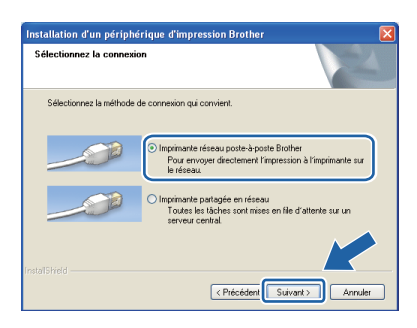

#### **Remarque**

Sélectionnez l'option des paramètres du Pare-feu et cliquez ensuite sur **Suivant**.

g Sélectionnez **Oui, mon point d'accès prend en charge WPS ou AOSS et je souhaite les utiliser** et cliquez sur **Suivant**.

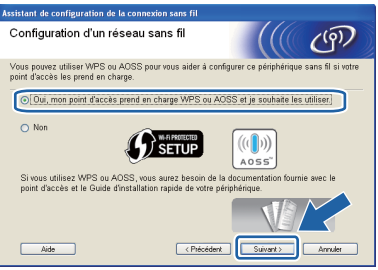

 $\ln$  Appuyez pendant moins de 2 secondes sur le bouton de configuration sans fil situé à l'arrière de l'appareil, tel qu'illustré ci-dessous.

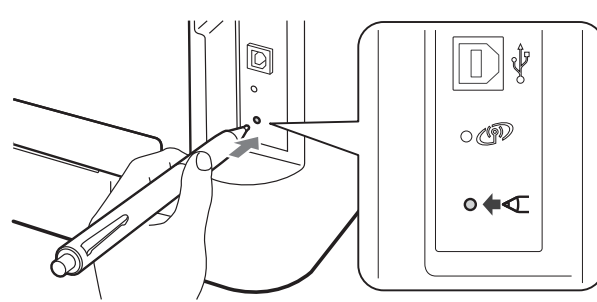

#### **Remarque**

- Utilisez un objet pointu, comme la pointe d'un crayon, pour appuyer sur le bouton.
- N'appuyez pas sur le bouton pendant 3 secondes ou plus, car cela modifiera le mode Wi-Fi Protected Setup à la Méthode NIP.
- $\Box$  Cette fonction détecte automatiquement le mode (Wi-Fi Protected Setup ou AOSS™) utilisé par votre point d'accès pour configurer votre appareil pendant 2 minutes.
- Appuyez sur le bouton Wi-Fi Protected Setup ou AOSS™ sur votre point d'accès/routeur de réseau local sans fil. Consultez le guide de l'utilisateur pour les instructions de votre point d'accès/routeur réseau local sans fil.

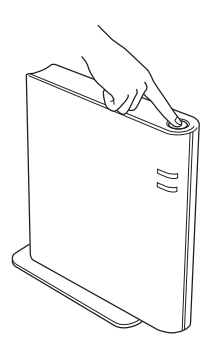

 $k$  Le voyant DEL de l'appareil indiquera le résultat de connexion. Voir *[Indications des](#page-32-0)  [voyants DEL lorsque vous utilisez le mode de](#page-32-0)  paramètre sans fil à bouton pression* à [la page 33](#page-32-0)*.*

> Un rapport réseau local sans fil (WLAN) s'imprimera automatiquement. Si la connexion échoue, vérifiez l'erreur sur le rapport imprimé et consultez la section *[Dépistage des pannes](#page-27-0)* à [la page 28.](#page-27-0)

#### **Cliquez sur Suivant.**

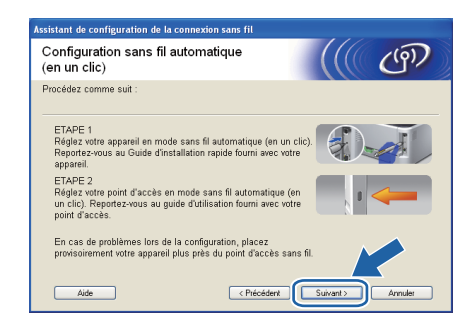

**m** Cochez la case une fois réglage des paramètres sans fil complété et cliquez sur **Suivant**.

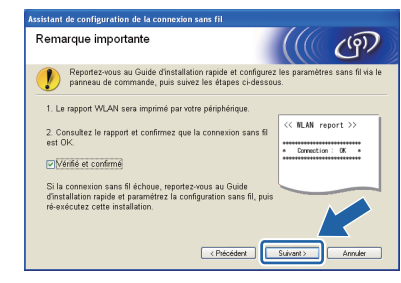

**Installation du pilote d'imprimante**

#### **IMPORTANT**

**AUCUN des écrans ne doit être annulé pendant l'installation.**

**n** Suivez les instructions à l'écran pour compléter la configuration.

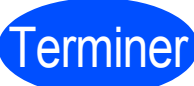

# Terminer **L'installation est maintenant terminée.**

#### **Remarque**

- Si vous utilisez une adresse IP précise pour un appareil, vous devez configurer la Méthode d'amorçage à Statique en utilisant BRAdmin Light. Pour plus d'information, consultez la section *Modifier la configuration réseau de votre machine* dans le *Guide utilisateur - Réseau.*
- Selon vos réglages de sécurité, une fenêtre Sécurité Windows ou d'un logiciel antivirus pourrait apparaître lors de l'utilisation de l'appareil ou de son logiciel. Veuillez accepter ou autoriser l'accès pour continuer.

#### • **Pilote d'imprimante XML Paper Specification**

Le Pilote d'imprimante XML Paper Specification est le pilote qui convient le mieux lors d'impression à partir d'applications utilisant les documents XML Paper Specification. Téléchargez le pilote le plus récent en accédant à Brother Solutions Center à l'adresse [http://solutions.brother.com/.](http://solutions.brother.com/)

**Réseau sans fil**

Réseau sans fi

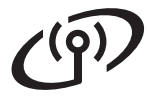

## <span id="page-17-0"></span>**Configuration en mode Infrastructure, utilisant un câble temporaire USB ou Ethernet (réseau local)**

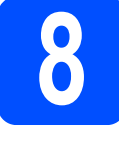

**8 Configurez les**<br> **8 paramètres sanses**<br> **8 installez le pilo paramètres sans fil et installez le pilote d'imprimante**

#### **IMPORTANT**

- **Vous devez utiliser temporairement un câble USB ou Ethernet pendant la configuration (câble non inclus).**
- **Avant de commencer, assurez-vous d'avoir en main les paramètres sans fil de votre réseau que vous avez pris en note à l'étape**  [7](#page-14-0) **de la [page 15](#page-14-1).**
- **a** Insérez le CD-ROM d'installation dans votre lecteur. Si demandé, sélectionnez votre modèle et votre langue.

#### **Remarque**

Si l'écran Brother ne s'affiche pas automatiquement, cliquez sur **Mon ordinateur (Ordinateur)**, faites un double-clic sur l'icône du CD-ROM et ensuite sur **start.exe**.

<span id="page-17-1"></span>b Cliquez sur **Installer le pilote d'imprimante** et ensuite sur **Oui**, si vous acceptez le contrat de licence.

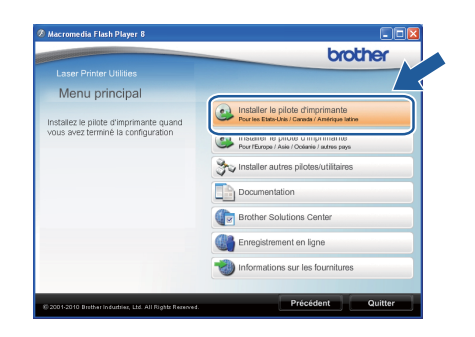

c Sélectionnez **Connexion réseau sans fil** et cliquez ensuite sur **Suivant**.

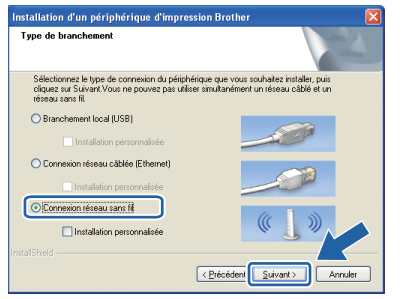

#### **Remarque**

Pour les utilisateurs de Windows Vista® et Windows® 7, lorsque l'écran **Contrôle de compte d'utilisateur** apparaît, cliquez sur **Autoriser** ou **Oui**.

d Choisissez **Imprimante réseau poste-à-poste Brother** et cliquez ensuite sur **Suivant**.

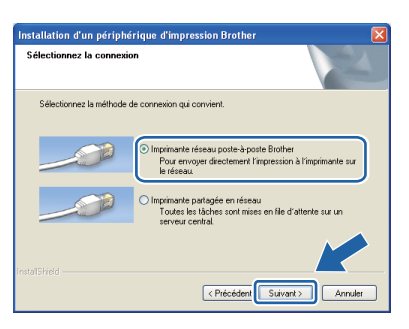

#### **Remarque**

Sélectionnez l'option des paramètres du Pare-feu et cliquez ensuite sur **Suivant**.

e Sélectionnez **Non** et cliquez ensuite sur **Suivant**.

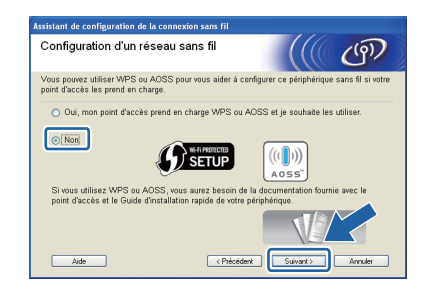

f Lisez la **Remarque importante**. Cochez la case après avoir confirmé l'adresse SSID et la clé du réseau; cliquez ensuite sur **Suivant**.

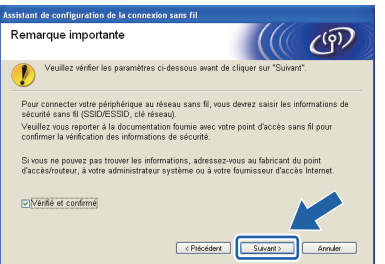

**C** Pour les utilisateurs de câble USB, rendezvous à [h](#page-18-0). Pour les utilisateurs de câble Ethernet, rendezvous à [j](#page-18-1).

<span id="page-18-0"></span>**h** Sélectionnez Utiliser temporairement un **câble USB (recommandé)** et cliquez ensuite sur **Suivant**.

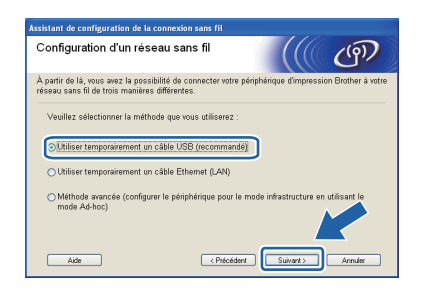

 $\overline{\phantom{a}}$  Connectez temporairement le câble USB (non inclus) directement à l'ordinateur et à l'appareil.

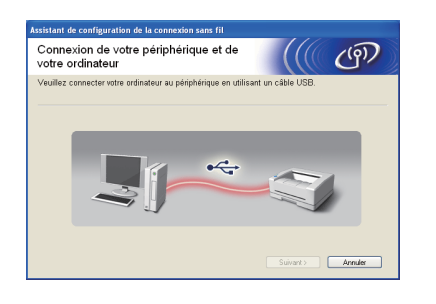

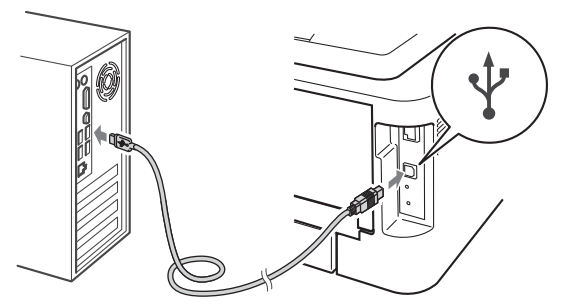

Poursuivez à l'étape [n](#page-19-0).

<span id="page-18-1"></span>**jubiliser temporairement un câble Ethernet (LAN)** et cliquez ensuite sur **Suivant**.

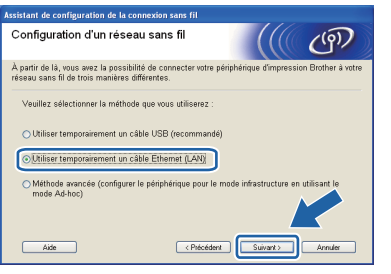

**k** Retirez le bouchon de protection du connecteur de réseau local (LAN).

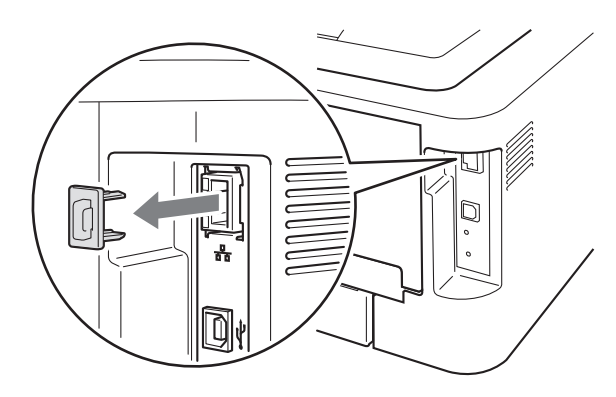

**lacks** Connectez temporairement l'appareil sans fil Brother à votre point d'accès en utilisant un câble réseau (non inclus) et cliquez sur **Suivant**.

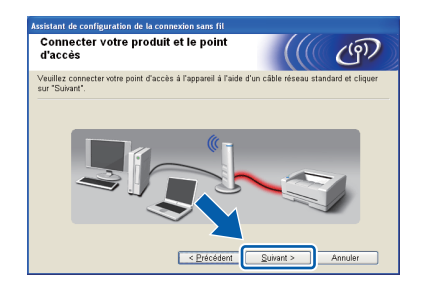

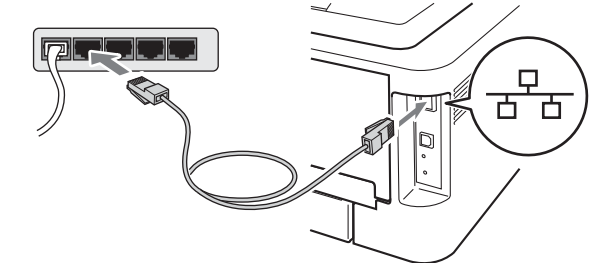

**m** Sélectionnez l'appareil que vous désirez configurer et cliquez sur **Suivant**. Si la liste est vide, assurez-vous que le point d'accès et l'appareil sont sous tension et cliquez ensuite sur **Actualiser**.

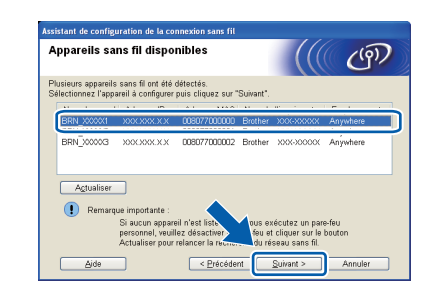

#### **Remarque**

Le nom du nœud par défaut est « BRNxxxxxxxxxxxx ».

**Réseau sans fil**

Réseau sans fil

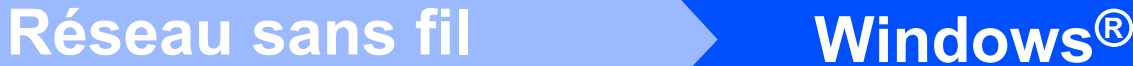

<span id="page-19-0"></span>n Si l'écran de confirmation apparaît, cochez la case appropriée et appuyez sur **Suivant**. Lorsque l'écran suivant apparaît, cochez la case **Oui** si vous désirez vous connecter au réseau avec le SSID inscrit. Cliquez sur **Suivant** et allez au point [r](#page-19-2).

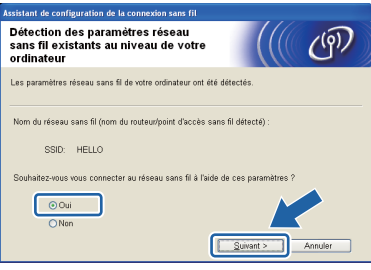

<span id="page-19-1"></span>**O** L'assistant recherchera à partir de votre appareil le réseau sans fil disponible. Sélectionnez le SSID que vous avez sélectionné précédemment à la [page 15](#page-14-1) et cliquez ensuite **Suivant**.

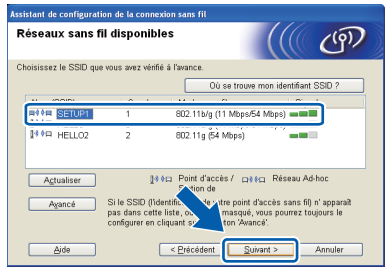

#### **Remarque**

- Si la liste est vide, assurez-vous que le point d'accès est alimenté et qu'il diffuse le SSID; assurez-vous ensuite que l'appareil et le point d'accès se situent dans le champ de communication sans fil. Cliquez ensuite sur **Actualiser**.
- Si votre point d'accès est configuré pour ne pas diffuser le SSID, vous pouvez l'ajouter manuellement en cliquant sur le bouton **Avancé**. Suivez les instructions à l'écran pour saisir le **Nom (SSID)** et cliquez ensuite sur **Suivant**.

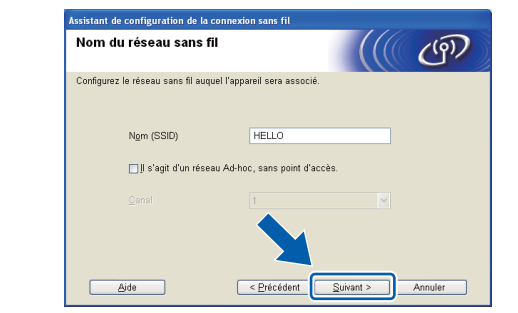

**D** Si votre réseau n'est pas configuré pour l'authentification et le cryptage, l'écran suivant apparaîtra. Pour continuer la configuration, cliquez sur **OK** et rendez-vous à [r](#page-19-2).

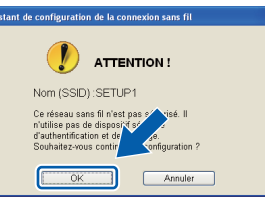

q Saisissez la **Clé du réseau** et entrez-la de nouveau dans la case **Confirmez la clé du réseau**; cliquez ensuite sur **Suivant**.

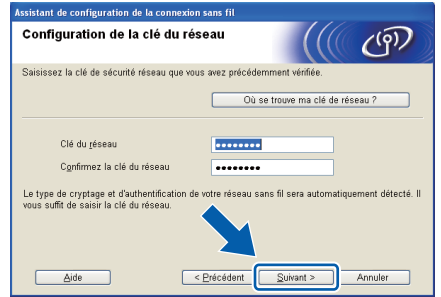

<span id="page-19-2"></span>r Cliquez sur **Suivant**. Les paramètres seront envoyés à votre appareil.

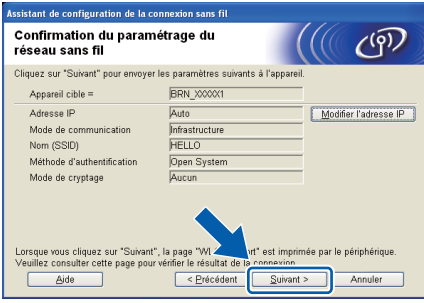

#### **Remarque**

- Les paramètres demeureront inchangés si vous cliquez sur **Annuler**.
- Si vous désirez entrer manuellement les paramètres de l'adresse IP de votre appareil, cliquez sur **Modifier l'adresse IP** et entrez les paramètres requis de l'adresse IP de votre réseau.
- (Pour les utilisateurs de câble USB) Si l'écran d'échec d'installation sans fil apparait, cliquez sur **Réessayer** et recommencez à partir de l'étape [o](#page-19-1).
- S Pour les utilisateurs de câble USB, rendezvous à [w](#page-20-0). Pour les utilisateurs de câble Ethernet, rendezvous à **[t](#page-20-1)**.

**Réseau sans fil Windows®**

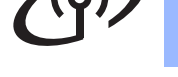

<span id="page-20-1"></span>Un rapport de réseau local s'imprimera automatiquement.

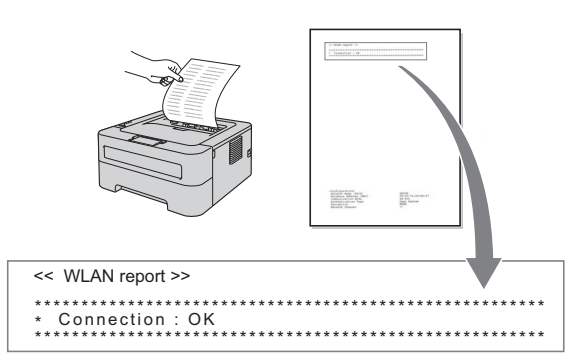

U Sélectionnez le statut indiqué par la Connexion sur votre rapport de réseau local sans fil. Cliquez sur **Suivant**.

Si votre statut est **« Connection : OK »**, rendez-vous à l'étape [w](#page-20-0). Si votre statut est **« Connection : Failed »**, rendez-vous à l'étape [v](#page-20-2).

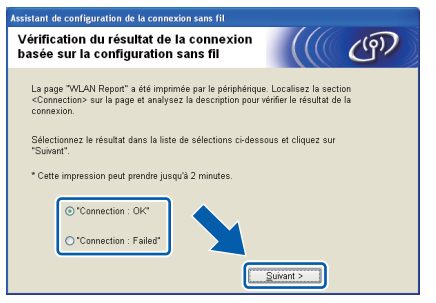

<span id="page-20-2"></span>Cliquez sur **Terminer**. La connexion sans fil a échoué car elle a été dans l'impossibilité de s'associer avec le réseau sans fil. Vérifiez le code d'erreur sur le rapport de réseau local sans fil imprimé et consultez la section *[Dépistage des pannes](#page-27-0)* à la page 28. Reprenez à partir de l'étape [b](#page-17-1).

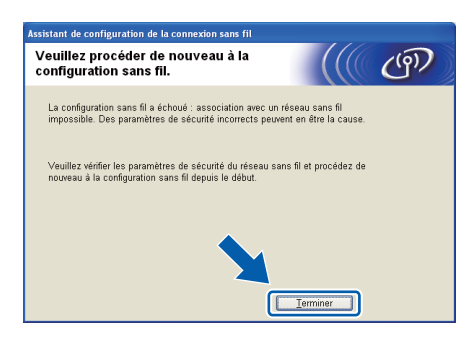

<span id="page-20-0"></span>W (Pour les utilisateurs de câble USB) Déconnectez le câble USB reliant l'ordinateur à l'appareil.

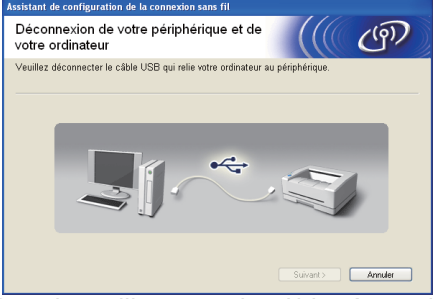

(Pour les utilisateurs de câble réseau local) Déconnectez le câble réseau entre votre point d'accès et l'appareil et cliquez ensuite sur **Suivant**.

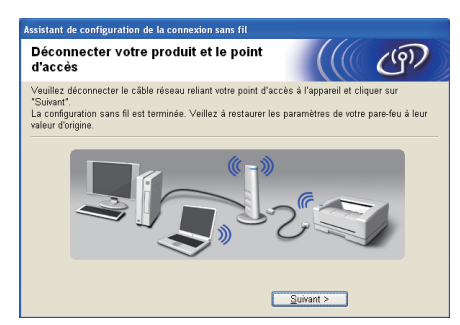

La configuration du réseau sans fil est terminée.

#### **Installation du pilote d'imprimante**

x Suivez les instructions à l'écran pour compléter la configuration.

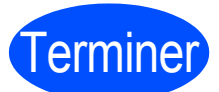

# Terminer **L'installation est maintenant terminée.**

#### **Remarque**

- Si vous utilisez une adresse IP précise pour un appareil, vous devez configurer la Méthode d'amorçage à Statique en utilisant BRAdmin Light. Pour plus d'information, consultez la section *Modifier la configuration réseau de votre machine* dans le *Guide utilisateur - Réseau*.
- Selon vos réglages de sécurité, une fenêtre Sécurité Windows ou d'un logiciel antivirus pourrait apparaître lors de l'utilisation de l'appareil ou de son logiciel. Veuillez accepter ou autoriser l'accès pour continuer.
- **Pilote d'imprimante XML Paper Specification**

Le Pilote d'imprimante XML Paper Specification est le pilote qui convient le mieux lors d'impression à partir d'applications utilisant les documents XML Paper Specification. Téléchargez le pilote le plus récent en accédant à Brother Solutions Center à l'adresse [http://solutions.brother.com/.](http://solutions.brother.com/)

**Réseau sans fil**

Réseau sans fi

# **Réseau sans fil ble Macintosh**

## <span id="page-21-0"></span>**Configuration à l'aide de la méthode sans fil automatique (bouton pression)**

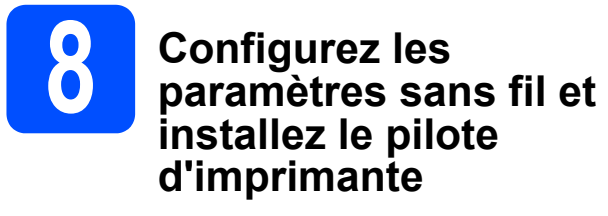

**a** Vérifiez si votre point d'accès ou routeur de réseau local sans fil comprend le symbole Wi-Fi Protected Setup ou AOSS™ ci-dessous.

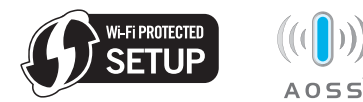

### **Remarque**

Si votre point d'accès ou routeur de réseau local sans fil prend en charge Wi-Fi Protected Setup (méthode NIP) et que vous désirez configurer votre appareil en utilisant la méthode NIP (numéro d'identification personnel), consultez la section *Utilisation de la méthode NIP de Wi-Fi Protected Setup du Guide utilisateur - Réseau.*

- **b** Placez l'appareil Brother à portée de votre point d'accès ou routeur Wi-Fi Protected Setup ou AOSS™. La portée peut varier en fonction de votre environnement. Reportez-vous aux instructions fournies avec votre point d'accès/routeur.
- c Allumez votre ordinateur Macintosh. Insérez le CD-ROM d'installation dans votre lecteur.
- d Faites un double-clic sur l'icône **Start Here OSX**. Suivez les instructions qui s'affichent à l'écran.

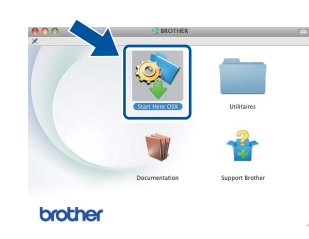

e Cliquez sur **Connexion réseau sans fil** et ensuite sur **Suivant**.

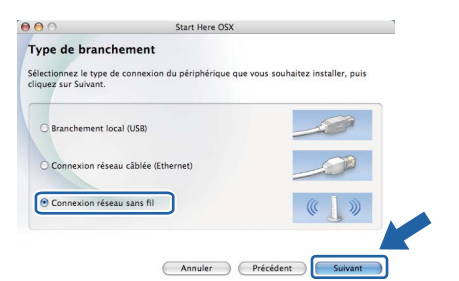

f Sélectionnez **Oui, mon point d'accès prend en charge WPS ou AOSS et je souhaite les utiliser** et cliquez sur **Suivant**.

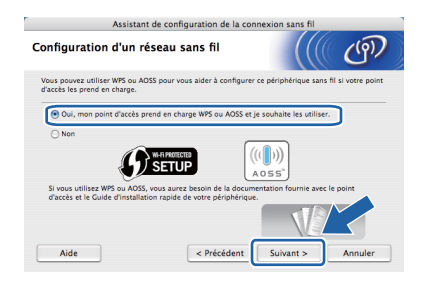

**C** Appuyez pendant moins de 2 secondes sur le bouton de configuration sans fil situé à l'arrière de l'appareil, tel qu'illustré ci-dessous.

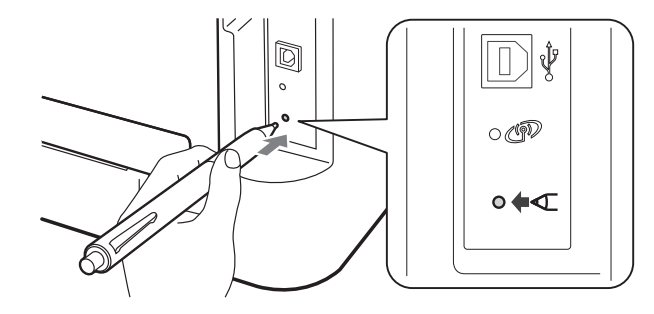

### *A* Remarque

- Utilisez un objet pointu, comme la pointe d'un crayon, pour appuyer sur le bouton.
- N'appuyez pas sur le bouton pendant plus de 3 secondes car cela modifiera le mode de l'imprimante de Wi-Fi Protected Setup à la Méthode NIP.
- **h** Cette fonction détecte automatiquement le mode (Wi-Fi Protected Setup ou AOSS™) utilisé par votre point d'accès pour configurer votre appareil pendant 2 minutes.
- $\overline{\phantom{a}}$  Appuyez sur le bouton Wi-Fi Protected Setup ou AOSS™ sur votre point d'accès/routeur de réseau local sans fil. Consultez le guide de l'utilisateur pour les instructions de votre point d'accès/routeur réseau local sans fil.

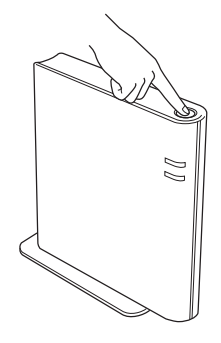

# **Réseau sans fil blacintosh**

Le voyant DEL de l'appareil indiquera le résultat de connexion. Voir *[Indications des](#page-32-0)  [voyants DEL lorsque vous utilisez le mode de](#page-32-0)  paramètre sans fil à bouton pression* à [la page 33.](#page-32-0)

Un rapport réseau local sans fil (WLAN) s'imprimera automatiquement. Si la connexion échoue, vérifiez l'erreur sur le rapport imprimé et consultez la section *[Dépistage des pannes](#page-27-0)* à [la page 28.](#page-27-0)

#### k Cliquez sur **Suivant**.

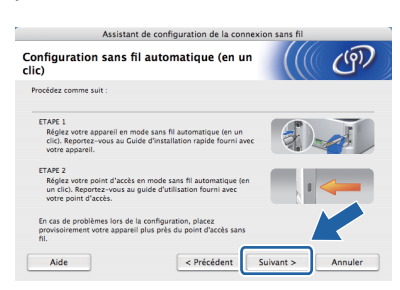

**laccion Cochez la case une fois réglage des** paramètres sans fil complété et cliquez sur **Suivant**.

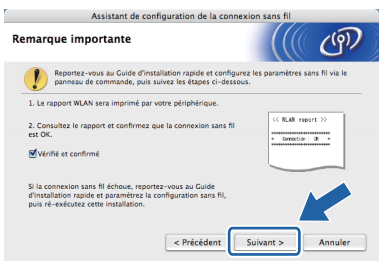

#### **Installation du pilote d'imprimante**

### **IMPORTANT**

**AUCUN des écrans ne doit être annulé pendant l'installation.**

#### **Remarque**

- Si plus d'un appareil du même modèle est connecté à votre réseau, l'adresse MAC (adresse Ethernet) sera affichée après le nom de modèle. Vous pouvez aussi confirmer votre adresse IP en défilant vers la droite.
- *•* Vous trouverez l'adresse de votre ordinateur Mac (adresse Ethernet) et l'adresse IP de votre appareil en imprimant la Page des paramètres d'imprimante. Voir *[Imprimer la Page des](#page-30-0)  [paramètres d'imprimante à la page 31.](#page-30-0)*

**m** Suivez les instructions à l'écran pour compléter la configuration.

#### **Remarque**

Lorsque l'écran **Support Brother** apparaît, faites votre choix et suivez les instructions à l'écran.

# Terminer **L'installation est maintenant terminée.**

#### **Remarque**

Si vous utilisez une adresse IP précise pour un appareil, vous devez configurer la Méthode d'amorçage à Statique en utilisant BRAdmin Light. Pour plus d'information, consultez la section *Modifier la configuration réseau de votre machine* dans le *Guide utilisateur - Réseau*.

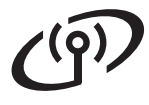

## <span id="page-23-0"></span>**Configuration en mode Infrastructure, utilisant un câble temporaire USB ou Ethernet (réseau local)**

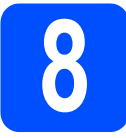

**8 Configurez les paramètres sans fil et installez le pilote d'imprimante**

### **IMPORTANT**

- **Vous devez utiliser temporairement un câble USB ou Ethernet pendant la configuration (câble non inclus).**
- **Avant de commencer, assurez-vous d'avoir en main les paramètres sans fil de votre réseau que vous avez pris en note à l'étape**  [7](#page-14-0) **de la [page 15](#page-14-1).**
- **a** Allumez votre ordinateur Macintosh. Insérez le CD-ROM d'installation dans votre lecteur.
- <span id="page-23-2"></span>**b** Faites un double-clic sur l'icône **Start Here OSX**. Suivez les instructions qui s'affichent à l'écran.

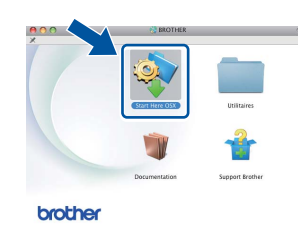

c Cliquez sur **Connexion réseau sans fil** et ensuite sur **Suivant**.

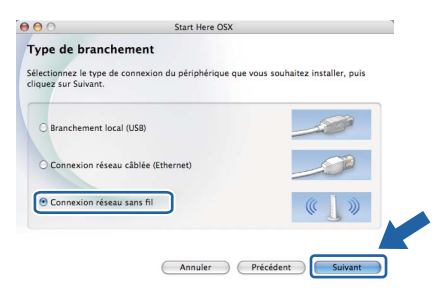

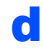

**d** Sélectionnez **Non** et cliquez ensuite sur **Suivant**.

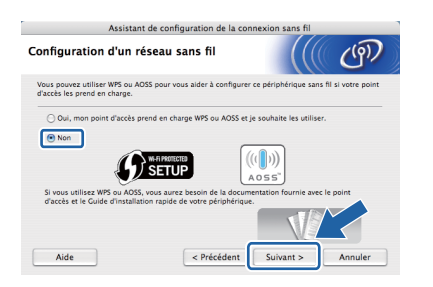

e Lisez la **Remarque importante**. Cochez la case après avoir confirmé l'adresse SSID et la clé du réseau et cliquez ensuite sur **Suivant**.

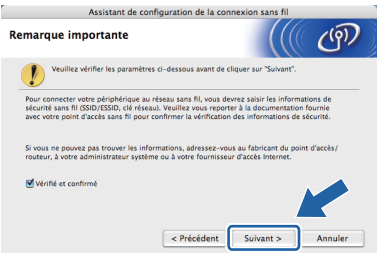

- f Pour les utilisateurs de câble USB, rendezvous à **[g](#page-23-1)**. Pour les utilisateurs de câble Ethernet, rendezvous à [i](#page-24-0).
- <span id="page-23-1"></span>**C** Sélectionnez Utiliser temporairement un **câble USB (recommandé)** et cliquez ensuite sur **Suivant**.

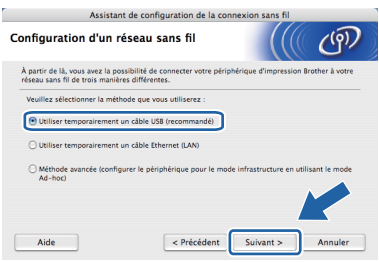

**h** Connectez temporairement le câble USB (non inclus) directement à l'ordinateur et à l'appareil.

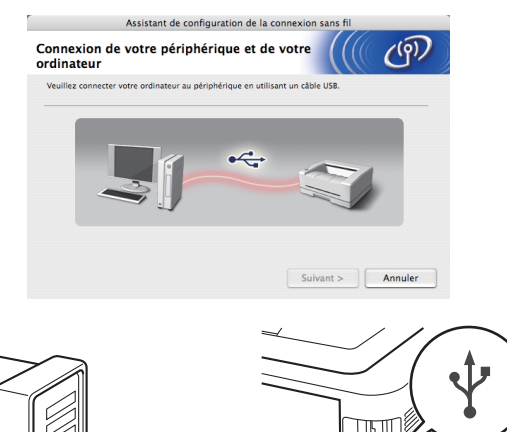

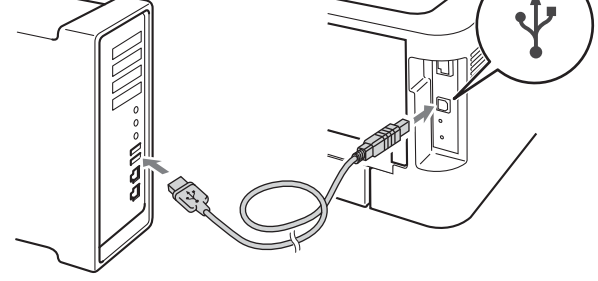

Poursuivez à l'étape [m](#page-24-1).

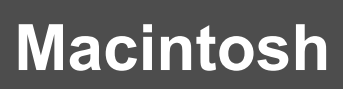

<span id="page-24-0"></span>i Sélectionnez **Utiliser temporairement un câble Ethernet (LAN)** et cliquez ensuite sur **Suivant**.

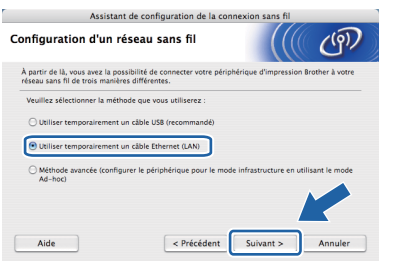

Retirez le bouchon de protection du connecteur de réseau local (LAN).

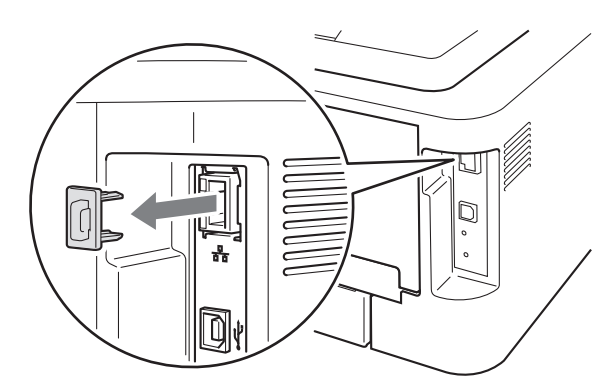

k Connectez temporairement l'appareil sans fil Brother à votre point d'accès en utilisant un câble réseau (non inclus) et cliquez sur **Suivant**.

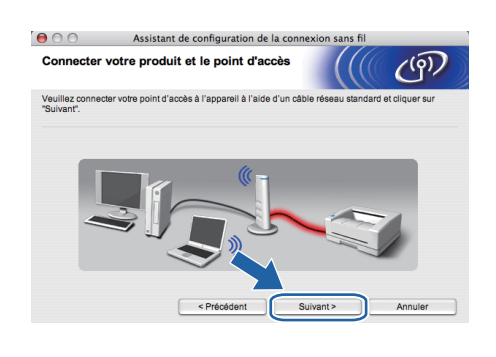

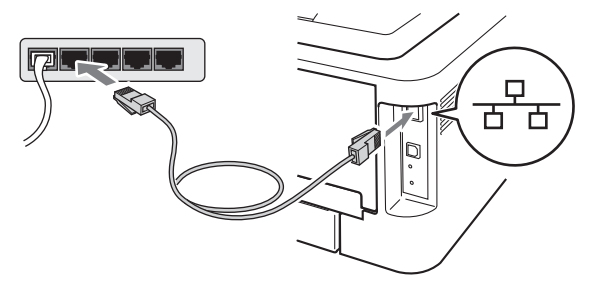

sélectionnez l'appareil que vous désirez configurer et cliquez sur **Suivant**. Si la liste est vide, assurez-vous que le point d'accès et l'appareil sont sous tension et cliquez ensuite sur **Rafraîchir**.

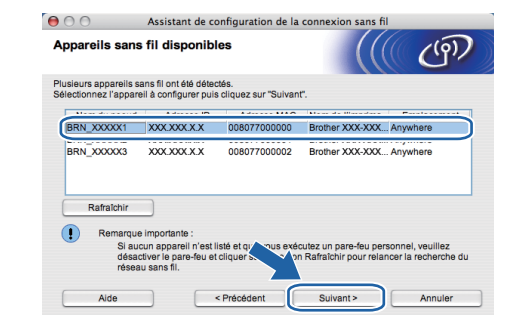

#### **Remarque**

- Le nom du nœud par défaut est « BRNxxxxxxxxxxxx ».
- *•* Vous retrouverez l'adresse Mac de votre ordinateur (adresse Ethernet) en imprimant la Page des paramètres d'imprimante. Voir *[Imprimer la Page des paramètres](#page-30-0)  [d'imprimante à la page 31.](#page-30-0)*
- <span id="page-24-1"></span>**m** L'assistant recherchera à partir de votre appareil le réseau sans fil disponible. Sélectionnez le point d'accès que vous désirez associer à l'appareil et cliquez ensuite sur **Suivant**.

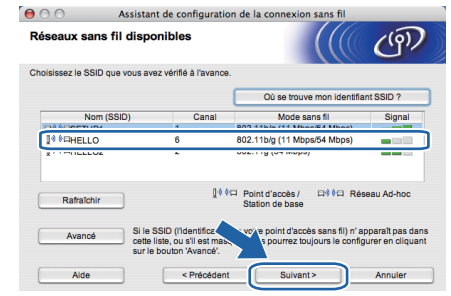

#### **Remarque**

- Si la liste est vide, assurez-vous que le point d'accès est alimenté et qu'il diffuse le SSID; assurez-vous ensuite que l'appareil et le point d'accès se situent dans le champ de communication sans fil. Cliquez ensuite sur **Rafraîchir**.
- Si votre point d'accès est configuré pour ne pas diffuser le SSID, vous pouvez l'ajouter manuellement en cliquant sur le bouton **Avancé**. Suivez les instructions à l'écran pour saisir le **Nom (SSID)** et cliquez ensuite sur **Suivant**.

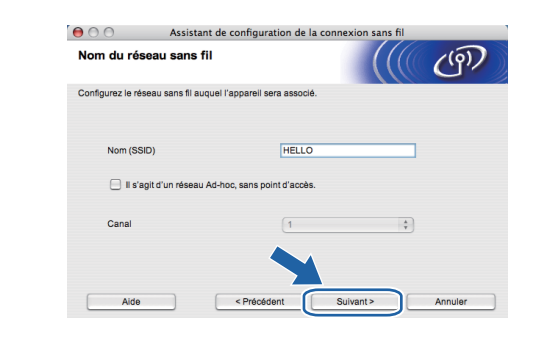

**Réseau sans fil**

Réseau sans fi

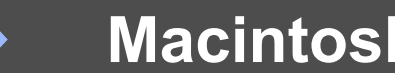

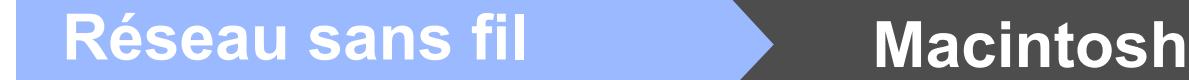

n Si votre réseau n'est pas configuré pour l'authentification et le cryptage, l'écran suivant apparaîtra. Pour continuer la configuration, cliquez sur **OK** et rendez-vous à [p](#page-25-0).

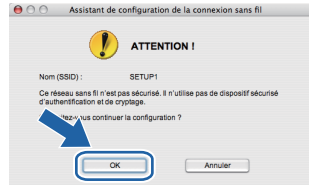

o Saisissez la **Clé du réseau** et entrez-la de nouveau dans la case **Confirmez la clé du réseau**; cliquez ensuite sur **Suivant**.

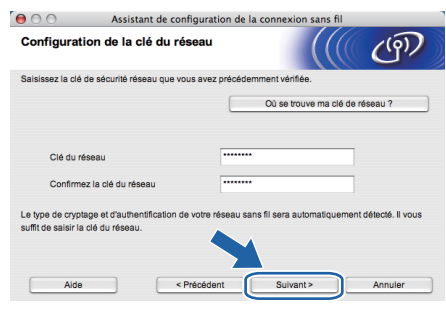

<span id="page-25-0"></span>p Cliquez sur **Suivant**. Les paramètres seront envoyés à votre appareil.

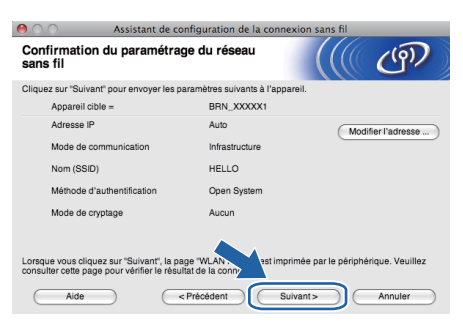

#### **Remarque**

- Les paramètres demeureront inchangés si vous cliquez sur **Annuler**.
- Si vous désirez entrer manuellement les paramètres de l'adresse IP de votre appareil, cliquez sur **Modifier l'adresse ...** et entrez les paramètres requis de l'adresse IP de votre réseau.
- (Pour les utilisateurs de câble USB) Si l'écran d'échec d'installation sans fil apparait, cliquez sur **Réessayer** et recommencez à partir de l'étape [m](#page-24-1).
- **Q** Pour les utilisateurs de câble USB, rendezvous à [u](#page-26-0). Pour les utilisateurs de câble Ethernet, rendezvous à [r](#page-25-1).
- <span id="page-25-1"></span>**r** Un rapport de réseau local s'imprimera automatiquement.

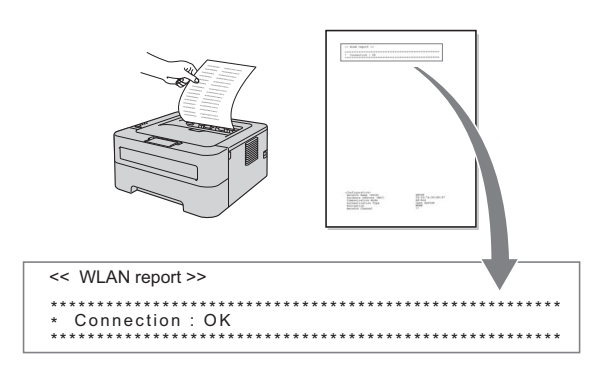

S Sélectionnez le statut indiqué par la Connexion sur votre rapport de réseau local sans fil. Cliquez sur **Suivant**. Si votre statut est **« Connection : OK »**, rendez-vous à l'étape [u](#page-26-0). Si votre statut est **« Connection : Failed »**, rendez-vous à l'é[t](#page-25-2)ape **t**.

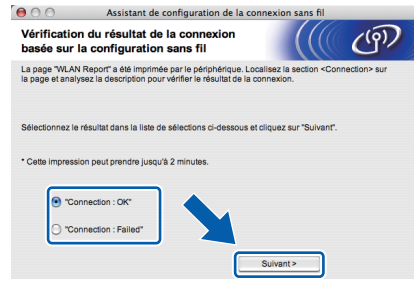

<span id="page-25-2"></span>t Cliquez sur **Terminer**. La connexion sans fil a échoué car elle a été dans l'impossibilité de s'associer avec le réseau sans fil. Vérifiez le code d'erreur sur le rapport de réseau local sans fil imprimé et consultez la section *[Dépistage des pannes](#page-27-0)* à la page 28. Reprenez à partir de l'étape [b](#page-23-2).

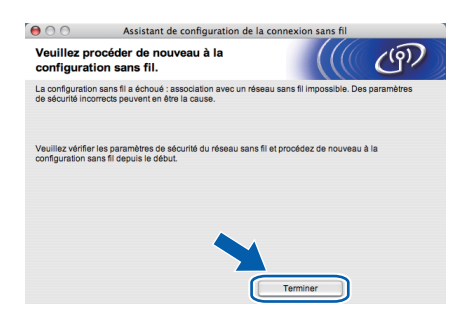

<span id="page-26-0"></span>**u** (Pour les utilisateurs de câble USB) Déconnectez le câble USB reliant l'ordinateur à l'appareil.

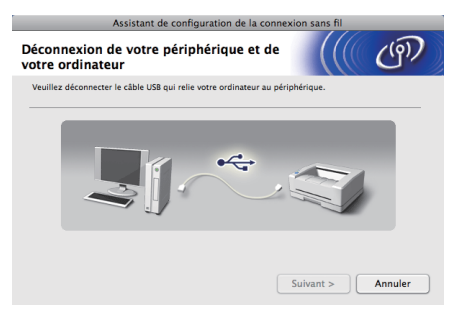

(Pour les utilisateurs de câble réseau local) Déconnectez le câble réseau entre votre point d'accès et l'appareil et cliquez ensuite sur **Suivant**.

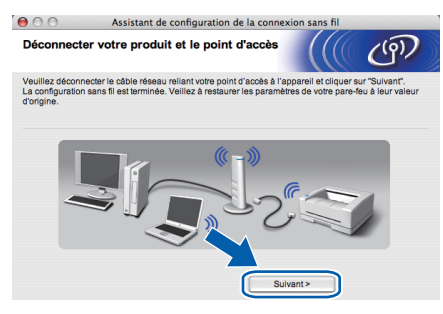

La configuration du réseau sans fil est terminée.

#### **Installation du pilote d'imprimante**

#### **IMPORTANT**

**AUCUN des écrans ne doit être annulé pendant l'installation.**

#### $\lceil \mathscr{Q} \rceil$ **Remarque**

- Si plus d'un appareil du même modèle est connecté à votre réseau, l'adresse MAC (adresse Ethernet) sera affichée après le nom de modèle. Vous pouvez aussi confirmer votre adresse IP en défilant vers la droite.
- Vous retrouverez l'adresse Mac (adresse Ethernet) et l'adresse IP de votre appareil en imprimant la Page des paramètres d'imprimante. Voir *[Imprimer la Page des](#page-30-0)  [paramètres d'imprimante](#page-30-0)* à la page 31.

v Suivez les instructions à l'écran pour compléter la configuration.

#### **Remarque**

Lorsque l'écran **Support Brother** apparaît, faites votre choix et suivez les instructions à l'écran.

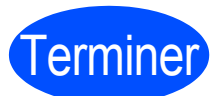

# Terminer **L'installation est maintenant terminée.**

#### **Remarque**

Si vous utilisez une adresse IP précise pour un appareil, vous devez configurer la Méthode d'amorçage à Statique en utilisant BRAdmin Light. Pour plus d'information, consultez la section *Modifier la configuration réseau de votre machine* dans le *Guide utilisateur - Réseau*.

# <span id="page-27-0"></span>**Dépistage des pannes**

### **IMPORTANT**

**Veuillez avoir en main les renseignements de sécurité sans fil avant de communiquer avec le Service à la clientèle Brother. Nous ne pourrons vous aider à localiser vos paramètres de sécurité sans fil.**

#### <span id="page-27-1"></span>**Comment puis-je trouver les paramètres sans fil SSID et Clé du réseau ?**

- 1) Consultez la documentation accompagnant avec votre point d'accès/routeur de réseau local sans fil.
- 2) Le nom de réseau initial pourrait être le nom du fabricant ou du modèle.
- 3) Si vous ne connaissez pas les renseignements sur la sécurité, veuillez communiquer avec le fabricant du routeur, votre administrateur de système ou votre fournisseur internet.

\* La Clé du réseau peut aussi être décrite comme un mot de passe, une clé de sécurité ou une clé de cryptage.

#### **Rapport de réseau local sans fil**

Appuyez sur **Go** à cinq reprises dans un délai de quatre secondes. L'appareil imprimera le rapport de réseau local sans fil.

Si le rapport de réseau local sans fil imprimé indique un échec de connexion, vérifiez le code d'erreur sur le rapport imprimé et suivez les instructions suivantes.

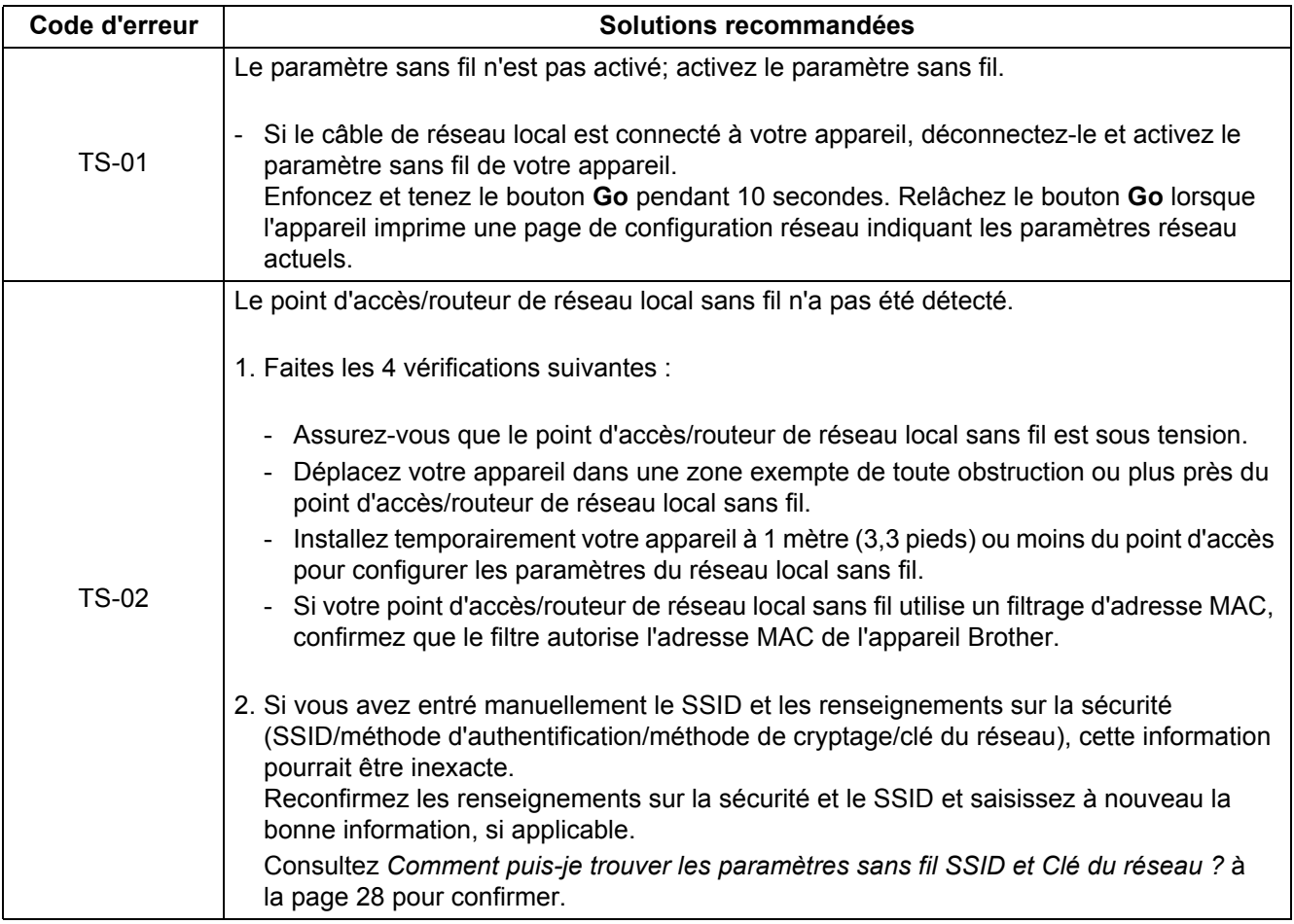

# $\binom{1}{2}$

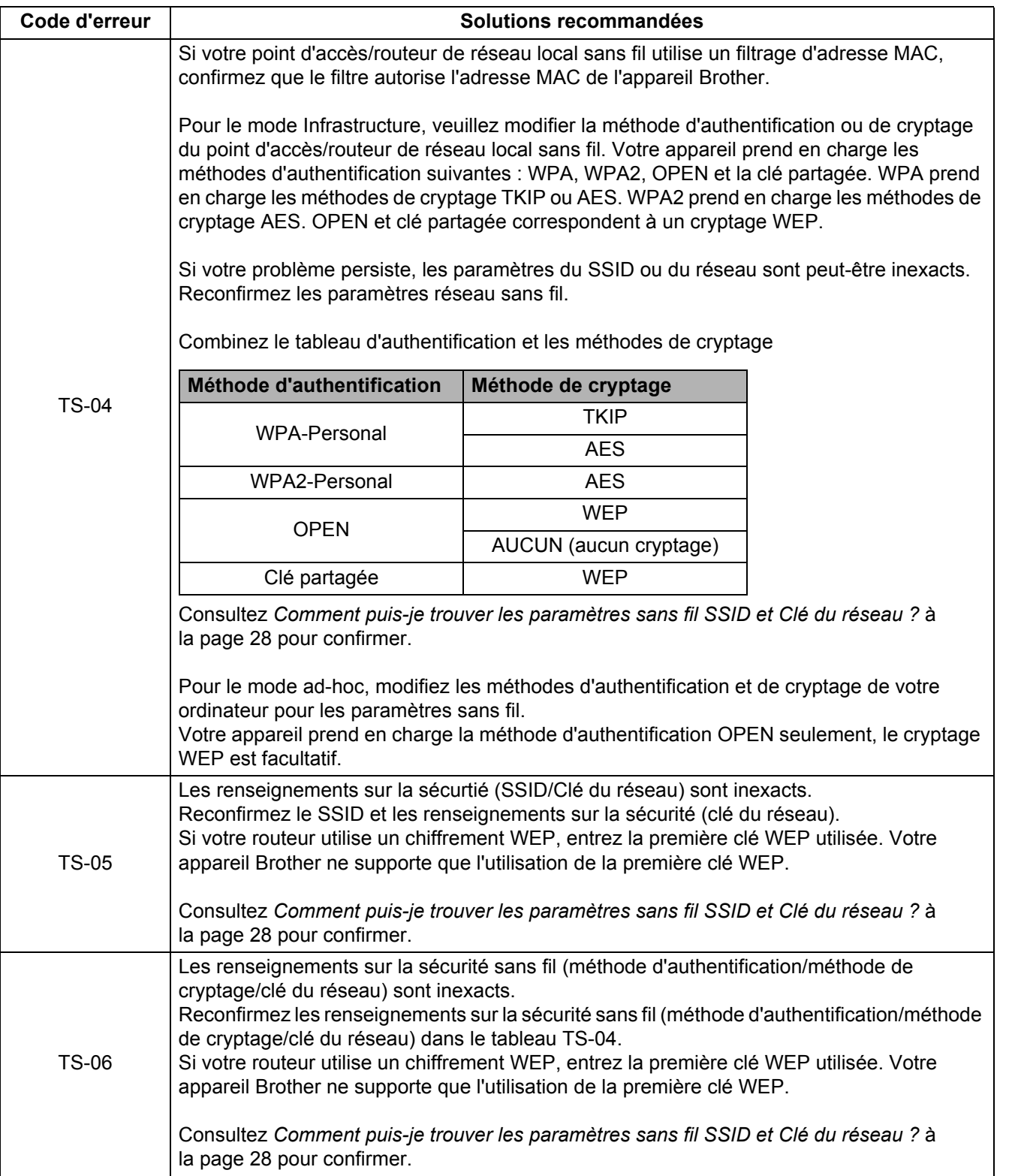

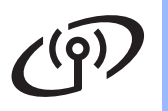

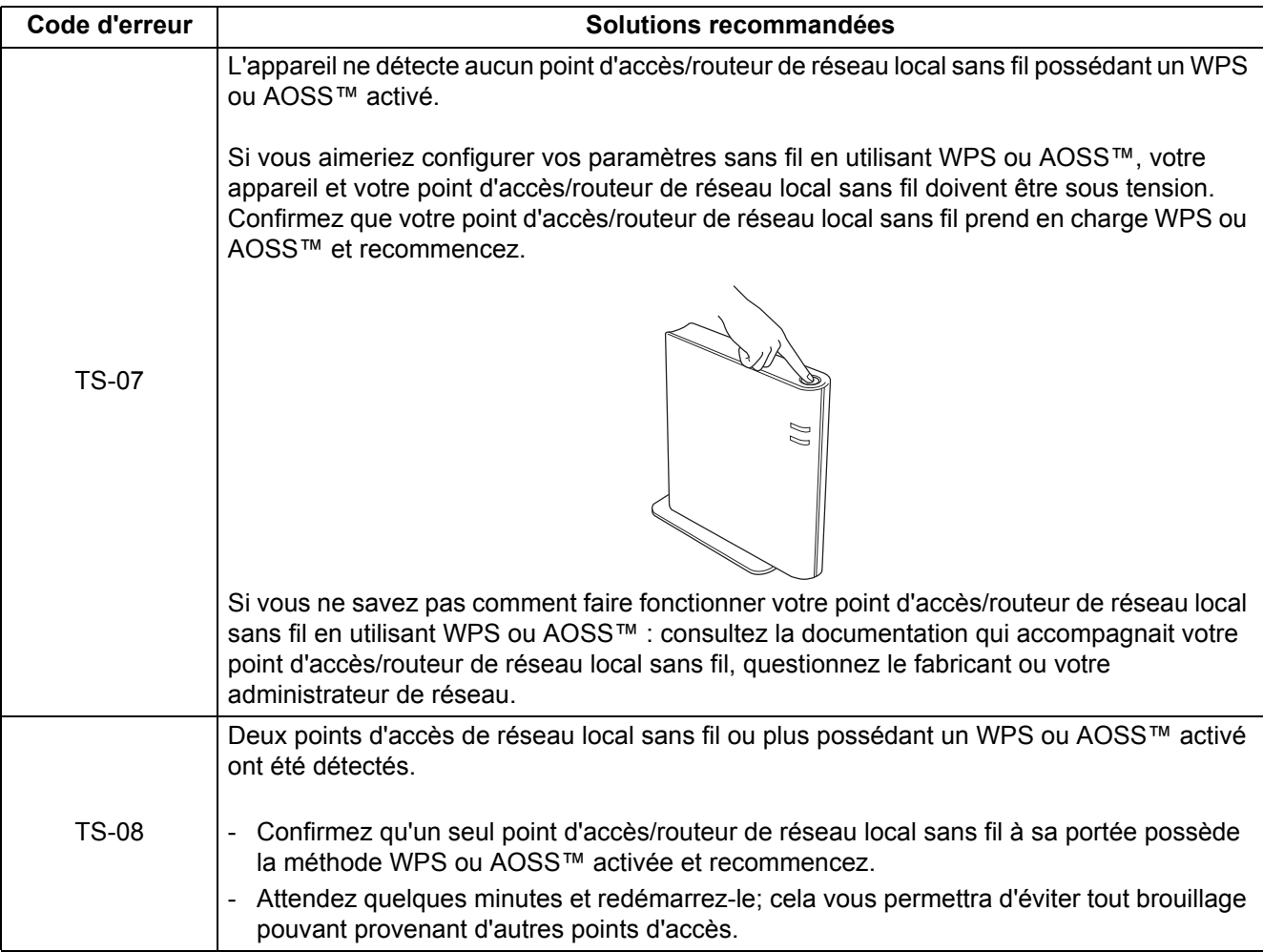

# **Gestion à partir du Web (navigateur Web)**

Le serveur d'impression Brother est équipé d'un serveur web qui vous permet de surveiller son état ou les modifications de certains de ses paramètres de configuration à l'aide du protocole HTTP (Hyper Text Transfer Protocol).

### *A* Remarque

- Le nom de connexion Administrateur est « **admin** » (sensible à la casse) et le mot de passe par défaut est « **access** ».
- Nous recommandons l'utilisation de Microsoft® Internet Explorer® 6.0 (ou plus récent) ou Firefox 3.0 (ou plus récent) pour Windows® et Safari 3.0 pour Macintosh. Assurez-vous également que JavaScript et cookies sont toujours activés dans le navigateur que vous utilisez. Pour utiliser un navigateur Web, vous devez connaître l'adresse IP du serveur d'impression. L'adresse IP du serveur d'impression figure sur la Page des paramètres d'impression.

**a** Ouvrez le navigateur.

**b** Tapez http://machine\_ip\_address/ dans votre navigateur. (Là où machine ip address est indique l'adresse IP ou le nom du serveur d'impression)

■ Par exemple http://192.168.1.2/

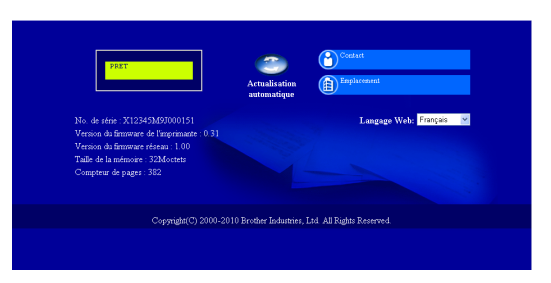

Consultez la section *Gestion à partir du Web* dans le *Guide utilisateur - Réseau*.

## **Réinitialisez la configuration réseau aux valeurs d'usine par défaut**

Vous pouvez réinitialiser le serveur d'impression à ses valeurs d'origine par défaut (réinitialise toutes les informations comme le mot de passe et l'adresse IP).

- **a** Éteignez l'appareil.
- **b** Assurez-vous que le capot avant est fermé et que le cordon d'alimentation est connecté.
- c Enfoncez et tenez le bouton **Go** tout en mettant l'appareil sous tension. Continuez d'appuyer sur **Go** jusqu'à ce que tous les voyants DEL s'allument et que le voyant DEL **Ready** s'éteigne.
- d Relâchez le bouton **Go**. Assurez-vous que tous les voyants DEL sont éteints.
- e Appuyez à six reprises sur le bouton **Go**. Assurez-vous que tous les voyants DEL s'allument, indiquant ainsi que le serveur d'imprimante a été réinitialisé à ses réglages d'origines. L'appareil redémarrera.

## <span id="page-30-0"></span>**Imprimer la Page des paramètres d'imprimante**

La Page des paramètres d'imprimante affiche tous les paramètres d'imprimante actuels, incluant les paramètres réseau.

- **a** Assurez-vous que le capot avant est fermé et que le cordon d'alimentation est connecté.
- **b** Branchez l'appareil et attendez qu'il entre en mode Prêt (Ready).
- c Appuyez sur **Go** à trois reprises dans un délai de 2 secondes. L'appareil imprimera la page des paramètres d'imprimante actuels.

#### **Remarque**

Si l'adresse **IP address** sur la Page des paramètres d'imprimante affiche **0.0.0.0**, attendez une minute et réessayez.

# **Voyants DEL de l'imprimante**

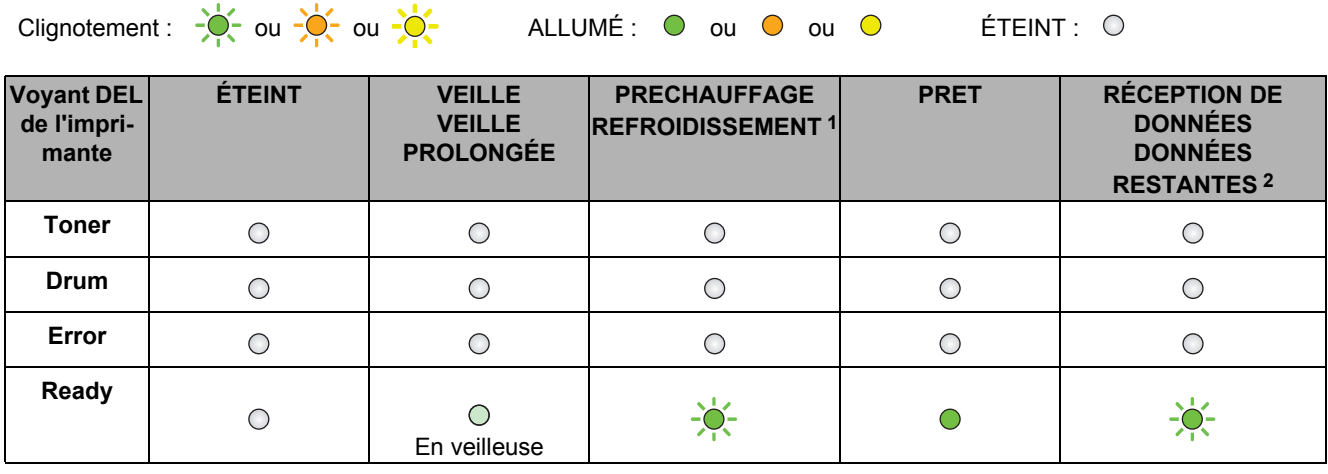

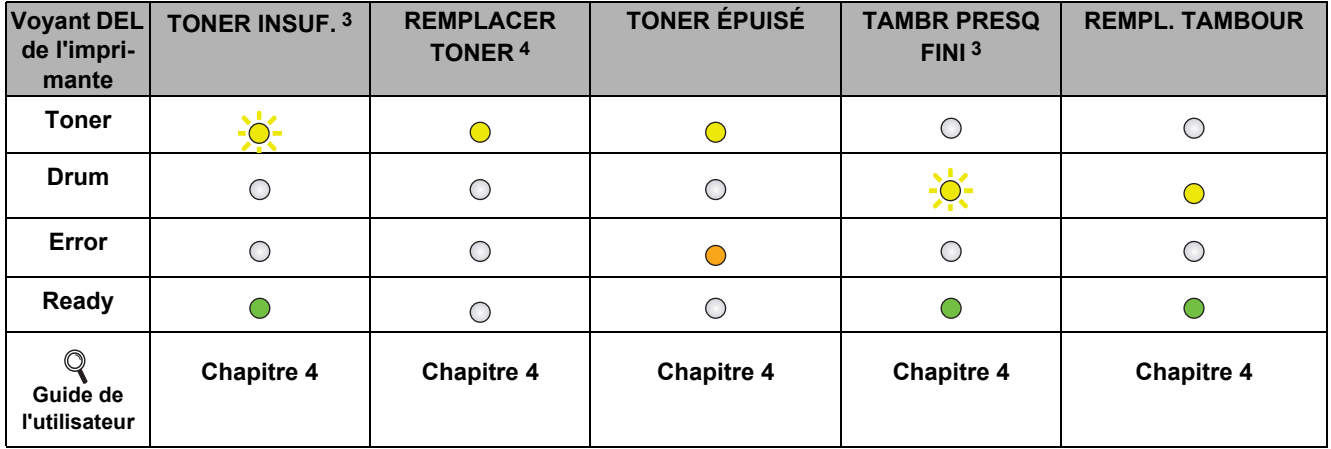

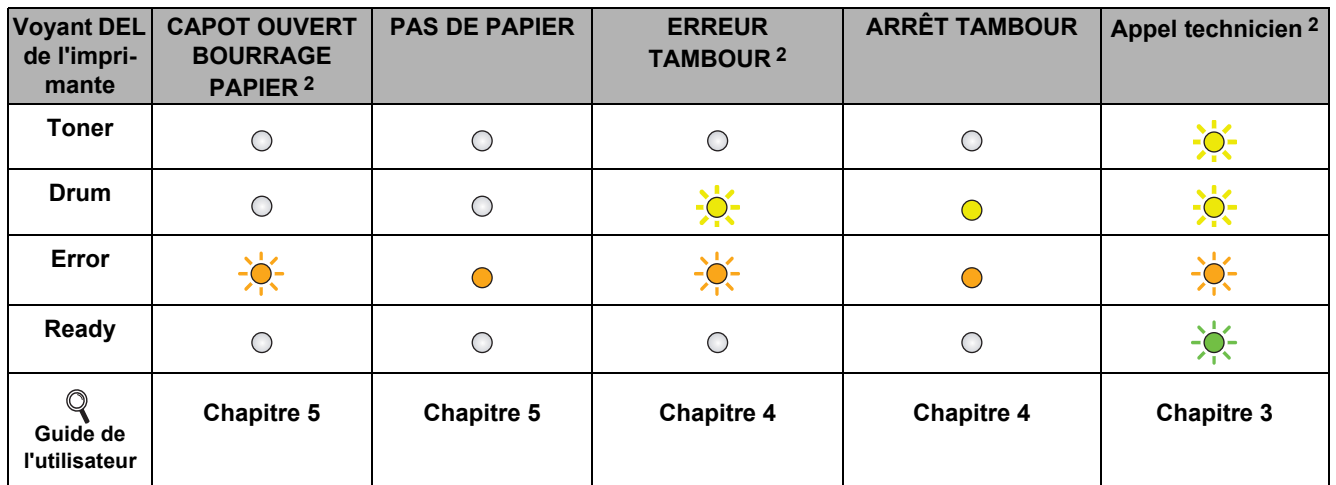

<span id="page-31-3"></span>1 Le voyant DEL clignotera à 1 seconde d'intervalle.

<span id="page-31-0"></span>2 Le voyant DEL clignotera à 0,5 seconde d'intervalle.

<span id="page-31-1"></span>3 Le voyant DEL jaune s'allumera pendant 2 secondes et s'éteindra pendant 3 secondes.

<span id="page-31-2"></span>4 Vous pouvez remplacer le paramètre du toner au mode continu. Appuyez sur le bouton **Go** à sept reprises (tous les voyants DEL clignoteront deux fois et ensuite le voyant DEL **Ready** s'allumera).

L'appareil continuera d'imprimer tant que le voyant DEL n'indiquera pas le message toner épuisé.

# **Informations complémentaires**

#### <span id="page-32-0"></span>**Indications des voyants DEL lorsque vous utilisez le mode de paramètre sans fil à bouton pression**

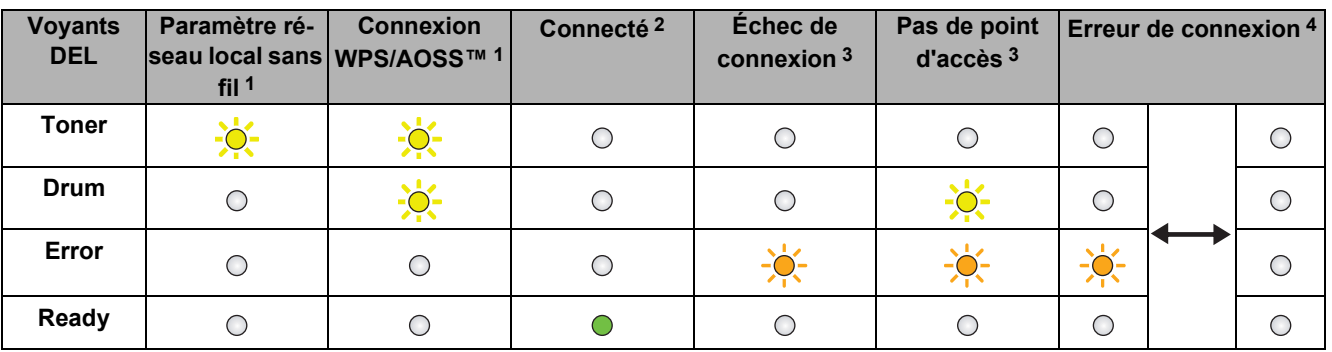

<span id="page-32-1"></span>1 Le voyant DEL clignotera (s'allumera pendant 0,2 seconde et s'éteindra pendant 0,1 seconde).

<span id="page-32-2"></span>2 Le voyant DEL s'allumera pendant 5 minutes.

<span id="page-32-3"></span>3 Pendant 30 secondes, le voyant DEL clignotera à intervalle de 0,1 seconde.

<span id="page-32-4"></span>4 Le voyant DEL clignotera pendant 10 minutes et s'éteindra ensuite pour une demi seconde. Cette séquence se répétera à 20 reprises.

#### **Brother CreativeCenter**

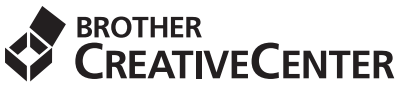

Soyez inspiré. Double-cliquez sur l'icône Brother CreativeCenter sur votre bureau pour accéder GRATUITEMENT à un site web plein d'idées et de ressources à usages personnel et professionnel.

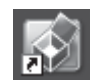

Les usagers de Mac peuvent accéder au Brother CreativeCenter à cette adresse web : <http://www.brother.com/creativecenter/>

# **Consommables**

 $\mathbb{Q}$ 

Lorsqu'il est temps de remplacer les articles consommables, le voyant DEL vous indiquant une message d'erreur s'allumera sur le panneau de commande. Pour plus d'informations sur les articles consommables de votre appareil, visitez le site <http://solutions.brother.com/>ou communiquez avec le détaillant Brother de votre région.

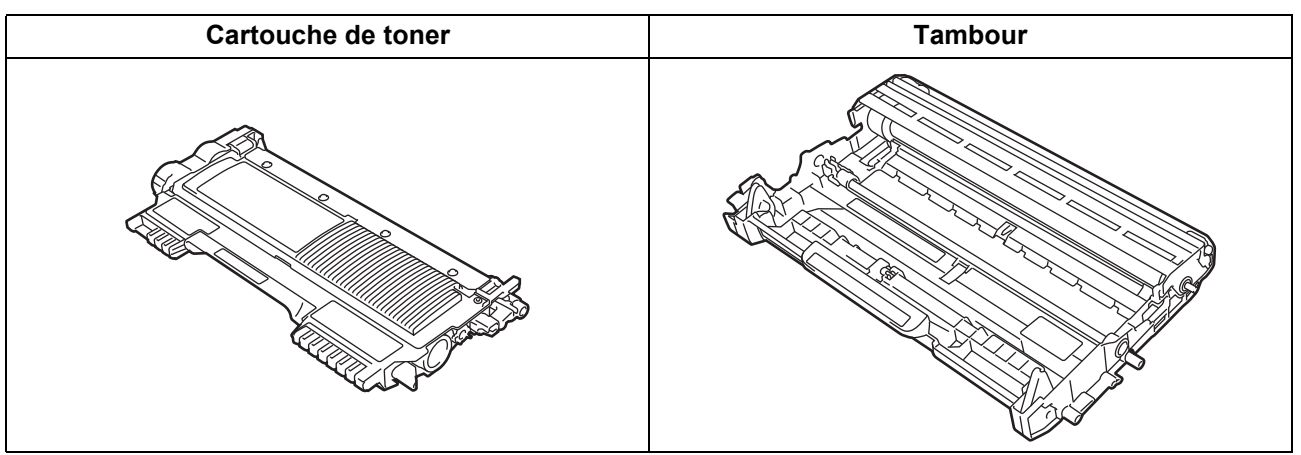

Pour remplacer les consommables, consultez la section *Remplacement des articles consommables du Guide de l'utilisateur*.

#### **Marques de commerce**

Le logo Brother est une marque de commerce déposée de Brother Industries, Ltd.

Brother est une marque de commerce déposée de Brother Industries, Ltd.

Microsoft, Windows, Windows Server et Internet Explorer sont des marques déposées de Microsoft Corporation aux États-Unis et/ou dans d'autres pays.

Windows Vista est une marque déposée ou une marque de commerce de Microsoft Corporation aux États-Unis et dans d'autres pays. Apple, Macintosh, Safari et TrueType sont des marques de commerce d'Apple Inc. et des marques déposées aux États-Unis et dans d'autres pays.

Mac et le logo Mac sont des marques de commerce d'Apple Inc., enregistrées aux États-Unis et dans d'autres pays. Wi-Fi et Wi-Fi Alliance sont des marques de commerce déposées de Wi-Fi Alliance. AOSS est une marque commerciale de Buffalo Inc.

#### **Toutes les marques de commerce et tous les noms de produit des sociétés qui apparaissent sur les produits Brother, les documents liés à ceux-ci et sur tous les autres matériaux sont les marques de commerce ou les marques déposées de leurs sociétés respectives.**

#### **Avis de rédaction et de publication**

Le présent guide décrivant le produit et ses spécifications les plus récentes a été rédigé et publié sous la supervision de Brother Industries, Ltd. Le contenu du guide et les caractéristiques du produit peuvent faire l'objet de modifications sans préavis.

La société Brother se réserve le droit d'apporter des modifications sans préavis aux caractéristiques et aux informations contenues dans les présentes. Elle ne saurait être tenue responsable de quelque dommage que ce soit (y compris des dommages immatériels) résultant de la confiance accordée aux informations présentées, y compris, mais sans limitation, aux erreurs typographiques ou autres relatives à la publication.

#### **Copyright et licence**

©2010 Brother Industries, Ltd. Ce produit comprend des logiciels mis au point par les fournisseurs suivants : ©1983-1998 PACIFIC SOFTWORKS, INC. Ce produit comprend le logiciel « KASAGO TCP/IP » mis au point par ZUKEN ELMIC, Inc. ©2010 Devicescape Software, Inc.

# **brother**